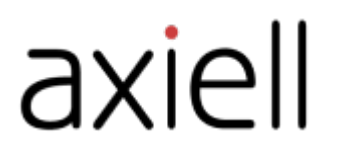

# Arena 4.0-koulutusopas ylläpitäjille

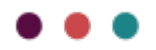

## Sisällysluettelo

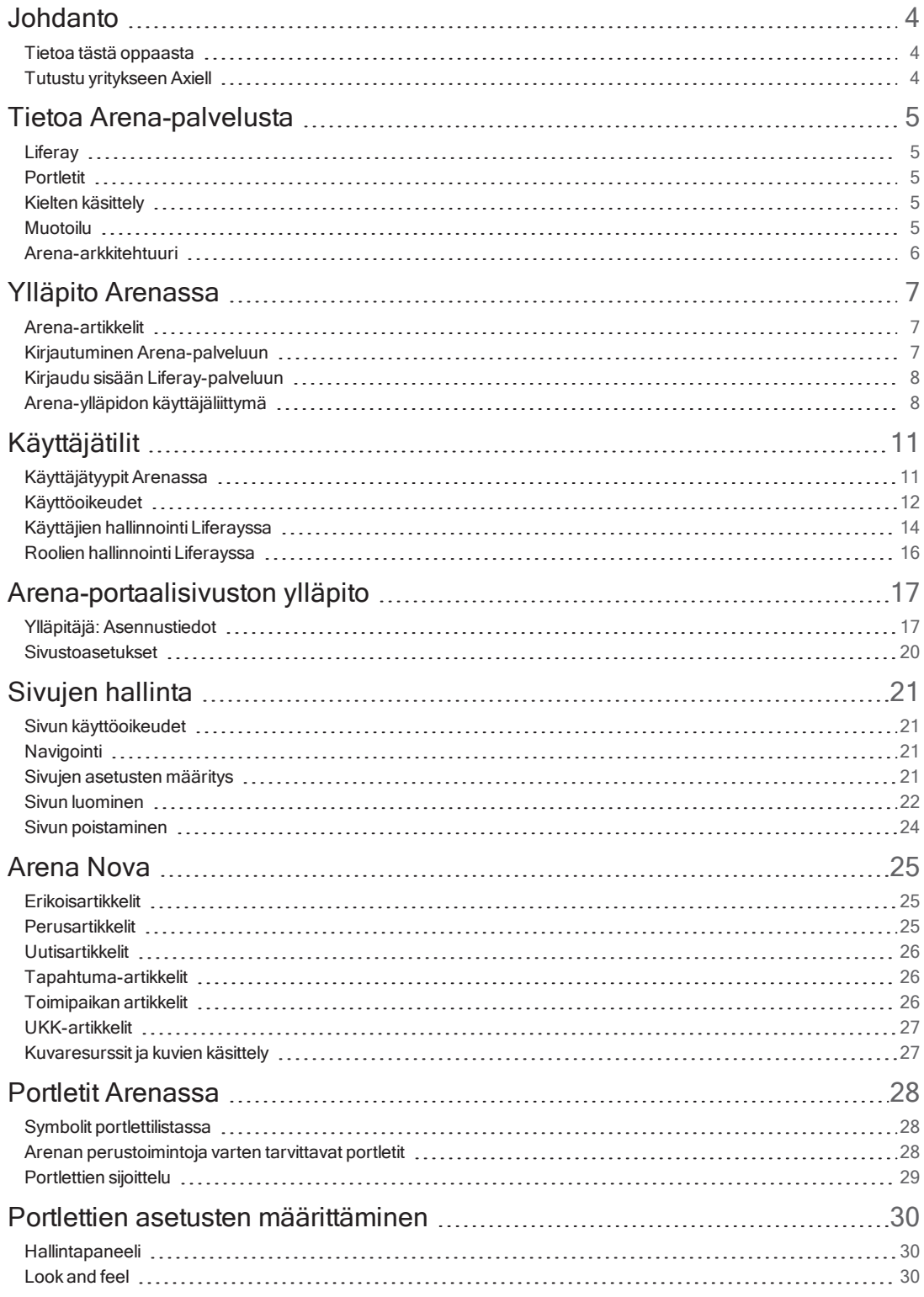

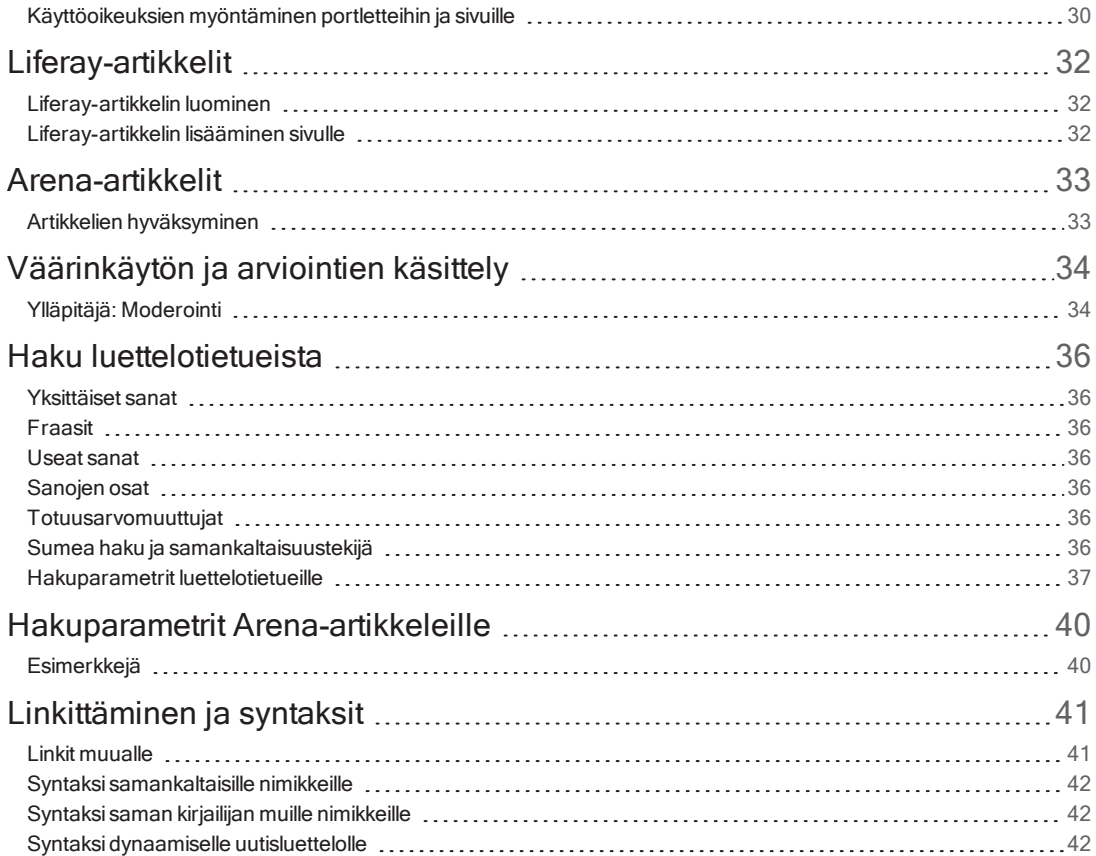

## <span id="page-3-0"></span>**Johdanto**

Arena on tehokas käyttöliittymä, jonka avulla käyttäjät voivat etsiä, varata ja ladata aineistoa sekä vuorovaikuttaa sen kanssa.Hakemisen voi tehdä mukavaksi kaikille käyttäjille lisäämällä sosiaalisia ominaisuuksia, kuten antamalla käyttäjän kommentoida, pisteyttää ja arvioida sisältöä.

## <span id="page-3-1"></span>Tietoa tästä oppaasta

Tämä opas kuvaa AxiellArenan tavallisia ylläpitotehtäviä, kuten uusien käyttäjien lisääminen, uudet sivut ja uudet toiminnot. Se sisältää myösArena-hakukoneen kuvauksen.

Arena-verkkotuesta - [help.arena.axiell.com](http://help.arena.axiell.com/) - löydät kuvaukset siihen, kuinka Arena-käyttäjäliittymän avulla voidaan lisätä artikkeleita ja kuvia. Myös portlettien, jotka Axiell on kehittänyt, kuvaus on verkkotuessa.

## <span id="page-3-2"></span>Tutustu yritykseen Axiell

Tarjoamme julkisille kirjastoille innovatiivisia ratkaisuja ja palveluja, jotka helpottavat kirjastonhoitajien työtä lukemisen edistämisen, elinikäisen oppimisen ja kansalaisten yhteisöpalveluiden parissa.

Katso myös: [www.axiell.com](https://www.axiell.com/)

## <span id="page-4-0"></span>Tietoa Arena-palvelusta

Arena-järjestelmä koostuu kahdesta seuraavasta pääosiosta:

- <sup>l</sup> Taustaohjelmatoiminto Tämä voi olla kirjasto-, museo- tai arkistojärjestelmä, jossa on julkinen rajapinta luetteloihin, käyttäjätapahtumiin kuten lainoihin ja varauksiin, sekä Web 2.0-toimintoihin kuten luokituksiin, arviointeihin tageihin.
- <sup>l</sup> Tietokantajärjestelmä Laitos voi julkaista täällä tietoa ja tarjouksia yleisölle vaihtoehtona fyysisen laitoksen palveluille, sekä kirjaston tapahtumista kertovia artikkeleita, tapahtumavinkkejä jne.

Arena kokoaa nämä verkkosivustoksi, joiden avulla laitokset voivat esitellä itsensä, tarjota palveluitaan internetissä ja antaa käyttäjille mahdollisuuden osallistua jakamalla lisätietoa.

## <span id="page-4-1"></span>**Liferav**

Liferay on sisällönhallintajärjestelmä (CMS), jota käytetään Arenan ylläpitämiseen. Liferay on portlettipohjainen sisällönhallintajärjestelmä. Se on avoimen lähdekoodin järjestelmä, joka perustuu Java-alustaan. Liferay itsessään tarjoaa monia toimintoja, joita voidaan käyttää portaalissa, ja tämän lisäksi saatavilla ovat kaikki Arena-toiminnot.

Katso myö[sdev.liferay.com/hu/discover/portal/-/knowledge\\_base/7-0/what-is-liferay](https://dev.liferay.com/hu/discover/portal/-/knowledge_base/7-0/what-is-liferay)

## <span id="page-4-2"></span>Portletit

Portletti on itsenäisesti toimiva ohjelma. Portletteja voidaan sijoittaa Arenan kullekin sivulle kerran tai monta kertaa sekä myös useammalle sivulle. Yksittäinen sivu on rakennettu useasta portletista. Ne muodostavat yhdessä kokonaisen tieto- ja/tai toimintapalvelun, jonka kyseinen sivu tarjoaa.

Arenan vakioasetus sisältää sivujen ja portlettien rakenteen, jotka tarjoavat Arenan tärkeimmät palvelut. Portletteja voidaan lisätä olemassa oleville sivuille, ja niiden avulla voidaan yleisesti ottaen rakentaa omia tarpeita vastaava sivusto.

Jokaisella portletilla on erilaisia asetuksia:

- <sup>l</sup> Look and feel- Sisältää tietoa, kuten mikä nimike näytetään eri kielillä. Axiell tekee useimmat tyyleihin liittyvät asetukset asennusvaiheessa.
- Asetukset Portlettien oikeudet ja portletin jakaminen.
- Arenan etusijan asetus portleteilla on myös asetus, joka liittyy nimenomaan Arenassa saatavilla olevaan toimintoon. Jokaiselle portletille on olemassa vakioasetus, jota käytetään kussakin tapauksessa.

## <span id="page-4-3"></span>Kielten käsittely

Arena käyttää kielijärjestelmää, jonka avulla sen sisältämät sivut ja portletit voivat toimia eri kielillä. Tämän järjestelmän avulla tekstit, kuten tunnisteet, otsakkeet sekä sivuilla ja portleteissa näkyvät tieto, vaihtuvat automaattisesti, kun käyttäjä valitsee toisen kielen. Tämä järjestelmä käsittelee myös verkkosisältöä kuten artikkeleita, joita voi olla saatavilla eri kielillä. Tämä tarkoittaa, että sivuja ja portletteja ei tarvitse olla olemassa eri kielillä – kutakin kieltä käsitellään automaattisesti kunkin sivun ja portletin sisällä.

#### Huomautus:

Käytä samaa URL-osoitetta sivun kaikille kieliversioille.

KaikkiArena-portlettien tekstit ovat saatavilla kielillä englanti(GB ja US), suomi, venäjä, ruotsi, norja (bokmål ja nynorsk), saksa ja ranska. Voit myös lisätä omia tekstivariantteja, jotka korvaavat toimitetut variantit. Liferay-portlettien tekstit ovat saatavilla monella kielellä, ja ne sisältyvät Liferay-pakettiin.

## <span id="page-4-4"></span>Muotoilu

Arena-sivun yleinen asettelu ja muotoilu tapahtuu teeman avulla. Jokaisessa teemassa on CSS-koodisto. Jokaisella teemalla on perusasetukset, joita käytetään kaikilla sivuilla mukaan lukien sivun ulkoasu, sarakkeiden järjestely, värit ja otsakepalkki. Teema hallinnoi myös valikon käsittelyä.

Teemasta voi olla saatavilla eri värimalleja. Kussakin värimallissa voi olla erilaisia värivalintoja ja -sääntöjä, mutta niiden on noudatettava teeman samaa perusrakennetta.

## <span id="page-5-0"></span>Arena-arkkitehtuuri

Arena tarjoaa kirjaston, arkiston ja museon jäsenille tavan saada pääsy ja käyttää kirjaston, arkiston tai museon hallinnointijärjestelmää (LMS) sekä viestiä muiden jäsenten kanssa arviointien, suositusten ja tähtipisteytysten avulla.

Jotta tämä onnistuu, palvelun Arena on oltava enemmän kuin pelkkä verkkosovellus. Siksi päätimme rakentaa sen Liferayympäristöön.

### **LMS**

Tämä on kirjaston hallinnointijärjestelmä – ohjelmisto, jota käytetään kirjaston (tai arkiston tai museon) hallinnointiin. Se voi toimia yhden tai useamman tietokannan (luettelon) kanssa, paikallisesti tai maanlaajuisesti. Esimerkkejä LMS-ohjelmistoista: Quria, BOOK-IT ja OpenGalaxy. Esimerkki museo-ohjelmistosta: EMu.

### **ALMA**

Tämä tarjoaa käyttöliittymän LMS-järjestelmän ja Arenan välille. Se yhdistää siihen liittyviä ohjeita LMS-järjestelmästä ja Arenapalvelusta siten, että näiden kahden järjestelmän välillä välitetyt ohjeet ymmärretään ja niitä noudatetaan oikein. Jokaiselle eri LMS-järjestelmälle vaaditaan eriALMA.

## Central services (CS)

Tämä on Arenan osa, joka sisältää keskitetyt palvelut. Se tarjoaa verkkopalveluita Arenan paikallisesti asennetulle osalle, ja siinä voi olla asennettuna myös muita osia, kuten vaihto varajärjestelmään ja klusterointitoiminto. Arvioinnit, pisteytykset ja tagit ovat esimerkkejä Central services -toiminnoista.

## Local Services (LS)

Tämä on Arenan ydin. Se tarjoaa myös verkkokäyttöliittymän, jonka kanssa sen käyttäjät vuorovaikuttavat.

## Liferay ja portletit

Liferay on Arenan ohjelmistoperusta. Se tarjoaa ympäristön, jossa pienet sovellukset eli portletit toimivat. Se sisältää valmiin portlettivalikoiman, joka suorittaa useita yleisiä tehtäviä. Moni muu portletti on ohjelmoitu tarjoamaan Arenan ominaisuuksia.

## <span id="page-6-0"></span>Ylläpito Arenassa

Arenan ylläpito hoidetaan osittain Liferayssa ja osittain Arenassa.

Alla olevan taulukon toimintoja ylläpidetään Arenassa.

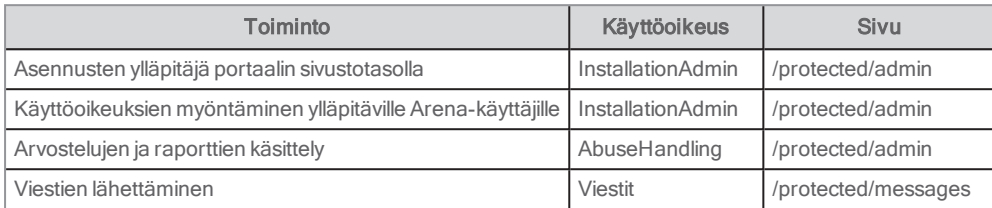

Axiell määrittelee asetukset asennuksen yhteydessä, esimerkiksi suodatuksen, jolla määritetään, mitkä yksiköt näytetään Arenassa. Ota yhteyttä asiakastukeen, jos haluat muuttaa oletusasetuksia.

## <span id="page-6-1"></span>Arena-artikkelit

Suosittelemme käyttämään Arena 4.0 -versiosta alkaen Liferay-artikkeleita Arena-artikkeleiden sijaan.

Jos haluat edelleen työstää Arena-artikkeleita, voit tehdä sen tässä:

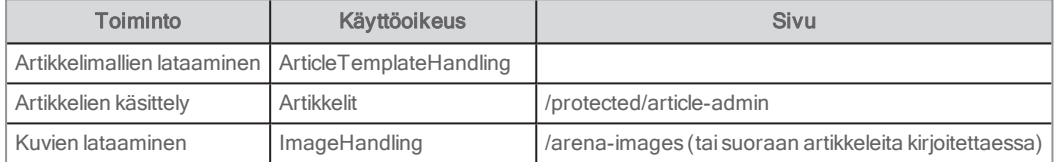

## <span id="page-6-2"></span>Kirjautuminen Arena-palveluun

Asiakkaista tulee yleensä automaattisesti Arena-käyttäjiä, mutta myös manuaalista kirjautumista tuetaan.

### Automaattisesti luodut Arena-käyttäjät

Axiell-tuki voi aktivoida Arena-käyttäjien automaattisen luomisominaisuuden Ylläpitäjä: Asennuksen hallinta -portletissa.

Kun asiakas kirjautuu sisään kirjastokortin numerolla ja PIN-koodilla eikä Arena-käyttäjää ole yhdistetty käyttäjätiliin, Arenakäyttäjä luodaan automaattisesti. Asiakas voi tämän jälkeen tallentaa hakuja, tallentaa hyllyjä, antaa nimikkeille luokituksia jne. Lisäksi käyttäjä saa luonnollisesti pääsyn kirjastopalveluihin kuten lainoihin, uusintoihin, varauksiin, saldoon ja maksuihin.

Asiakkaita, jotka haluavat kirjoittaa arviointeja tai osallistua keskusteluun foorumilla, pyydetään syöttämään näyttönimi.

Automaattisesti luotu Arena-käyttäjä voi kirjautua sisään vain kirjastokortilla ja PIN-koodilla.

Automaattisesti luotu Arena-käyttäjä voi käyttää Arena-käyttäjätunnustaan vain yhdessä kirjastossa.

#### Unohtunut PIN-koodi

Asiakas, joka on unohtanut PIN-koodinsa, voi napsauttaa kohtaa "Unohditko PIN-koodin?" kirjautumisportletissa. Asiakasta pyydetään sitten antamaan kirjastokortin numero, jolloin hän saa uuden PIN-koodin sähköpostitse.

Unohtunut salasana -linkkiä ei voi käyttää automaattisesti luoduille Arena-käyttäjille, koska tällaisella asiakkaalla ei ole Arenakirjautumistunnuksia, vaan kirjautuminen tapahtuu pelkästään kirjastokortin numerolla ja PIN-koodilla.

#### Muistutus salasanan vaihtamisesta

Jos asiakas ei ole vaihtanut salasanaansa tietyn aikarajan kuluessa, varoitusviesti ja salasanan vaihtolinkki ilmestyvät Käyttäjätiliportlettiin. Tämä määritetään Käyttäjätili-portletissa.

#### Asiakkaan estäminen x epäonnistuneen kirjautusyrityksen jälkeen

Saatavilla on ominaisuus, joka estää asiakkaan, kun kirjautumisyrityksiä kertyy tietty määrä. Tämä pätee vain Arenakirjautumiseen, ja se määritetään Käyttäjätili-portletissa. Varmista, että nämä asetukset ovat yhteensopivia taustajärjestelmässä tehtyjen asetusten kanssa.

#### Manuaalinen kirjautuminen Arena-palveluun

Asiakkaat voivat kirjautua eri tavoilla ominaisuuksista riippuen. Monen kirjaston asennuksissa asiakkaat voivat valita lisäksi, mihin kirjastoon he kirjautuvat.

Erilaiset kirjautumisvaihtoehdot ja -ominaisuudet:

- <sup>l</sup> Kirjastokortin numeron ja PIN-koodin käyttäminen olematta Arena-käyttäjä. Pääsy toimintoihin, jotka ovat olemassa vain kirjastojärjestelmässä: lainat, uusinnat, varaukset (sis. muokkaukset) ja saldot (sis. maksut).
- Sähköisen tunnistamisen avulla, jos sallittu (Vain Ruotsi, Axiell sallii pyydettäessä).

## <span id="page-7-0"></span>Kirjaudu sisään Liferay-palveluun

Vain ylläpitäjät kirjautuvat sisään Liferay-palveluun:

1. Paina Ctrl+Shift+L.

⊕

- 2. Valitse Kirjaudu sisään.
- 3. Kirjoita käyttäjätunnus ja salasana.
- 4. Valitse Muista minut, jos haluat, että Arena täyttää tietosi automaattisesti seuraavan kirjautumiskerran yhteydessä.
- 5. Valitse Kirjaudu sisään. Näyttöön avautuu Tervetuloa-sivu, jossa näkyy Ylläpitäjä-valikko ja muutamia lisätoimintoja.

Kirjaudu ulos Liferay-palvelusta napsauttamalla nimeäsi ja valitsemalla Kirjaudu ulos.

## <span id="page-7-1"></span>Arena-ylläpidon käyttäjäliittymä

Kun olet kirjautuneena sisään Liferay-palveluun, valikko näkyy näytön yläreunassa.

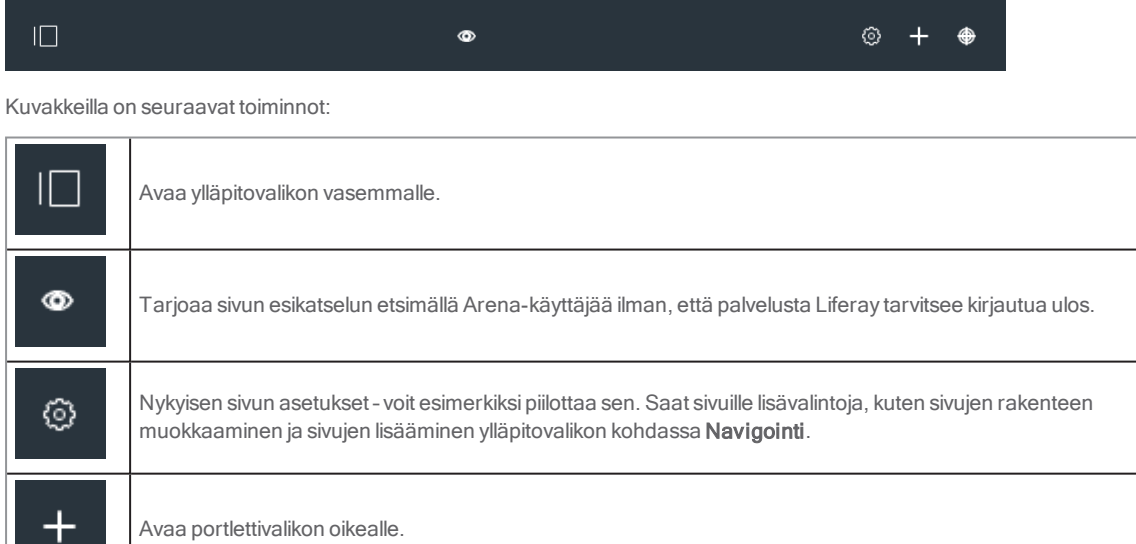

Tarjoaa sivun esikatselunäkymän eri laitteilla, kuten matkapuhelimella tai tabletilla.

## Ylläpitovalikko

Näet olemassa olevat Liferay-käyttäjät Arenan kohdassa Ohjauspaneeli, ja voit luoda täällä myös uusia käyttäjiä ja rooleja.

Näet, mikä käyttäjä on kirjautunut sisään.

Sivurakenne löytyy Arenan kohdasta Navigointi.

Sisältö sisältää yhteyden kohtaan Asiakirjat ja aineisto, jossa säilytetään kaikenlaisia tiedostoja. Voit luoda siellä myös Liferayartikkeleita, lomakkeita, luokkia artikkeleiden merkitsemistä varten jne.

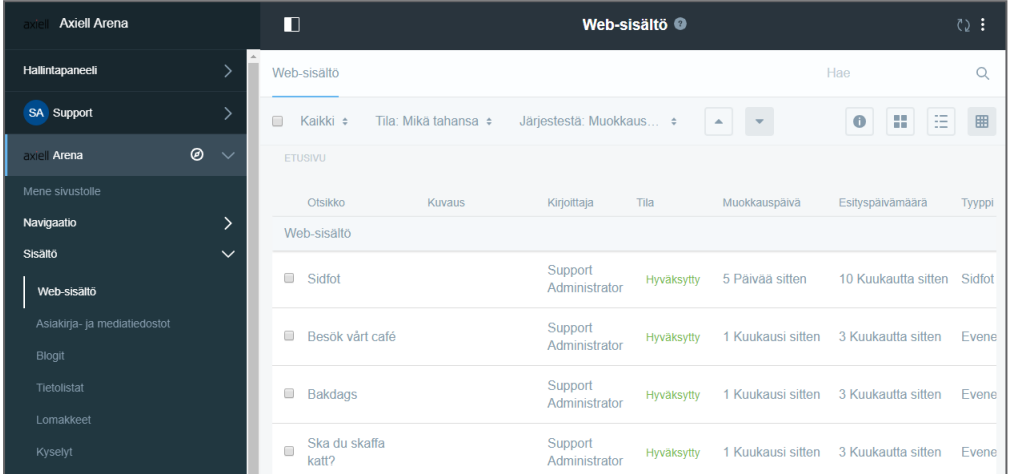

### Portlettivalikko

Portlettivalikko sisältää kohdat Sovellukset ja Sisältö.

Kaikki portletit, jotka sisältyvät Arenan oletusasennukseen, on listattu kohdassa Sovellukset. Siellä on joitakin Liferay-toimintoja, joita ei käytetä Arenan oletusasetuksissa ja joita Axiell ei tue. Seuraavia toimintoja tuetaan:

- <sup>l</sup> Asiakirjat ja aineisto (Sisällönhallinta)
- Navigointi (Sisällönhallinta)
- Kielet (Työkalut)
- <sup>l</sup> Verkkosisällön näyttäminen (Sisällönhallinta)

Kohdasta Korostettu löydät useimmin käytetyt portletit. Kohdasta Arena-portletit löydät portletit, jotka Axiell on kehittänyt.

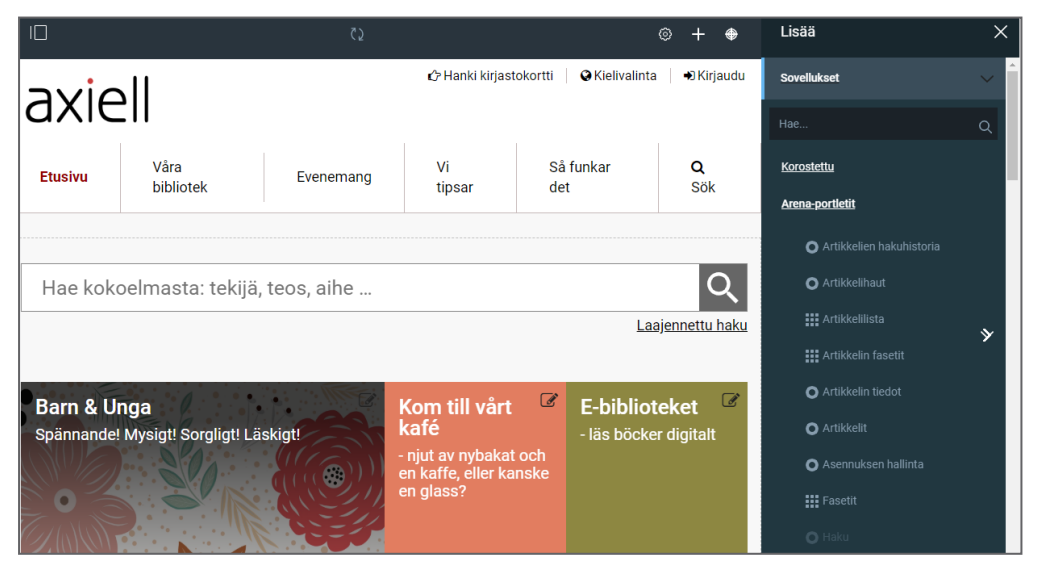

Sisältö näyttää Liferay-artikkelit, jotka ovat saatavilla Arenassa, ja voit valita, mitä artikkeleita sivulla näytetään.

Katso myös: Portletit [Arenassa](#page-27-0)

## <span id="page-10-0"></span>Käyttäjätilit

Asiakkaat kirjautuvat sisään Arena-palveluun, jotta he voivat käyttää kaikkia Arena-ominaisuuksia. Myös kirjaston henkilökunta voi kirjautua sisään Arena-palveluun tiettyjen tehtävien suorittamista varten; ylläpitäjät voivat asettaa tiettyjä asennustason asetuksia ja hallita arvosteluita, kun he ovat kirjautuneina sisään Arena-ylläpitäjätileille.

Ylläpitotehtävät, kuten sivujen lisääminen sivustolle sekä teemojen ja muotoilun hallinta, edellyttävät sisäänkirjautumista Liferaypalveluun. Liferay-käyttäjätili ja Arena-käyttäjätili ovat erillisiä.

#### Huomautus:

Ylläpitokäyttäjän on oltava sekä Liferay-käyttäjä että Arena-käyttäjä, jolla on ylläpito-oikeudet. Hänen on oltava kirjautuneena sisään samanaikaisesti molempina käyttäjinä ja hänellä on oltava täydet oikeudet kaikkiin ylläpitotehtäviin. Kirjaudu aina ensin sisään Liferay-käyttäjänä ja sitten Arena-käyttäjänä.

## <span id="page-10-1"></span>Käyttäjätyypit Arenassa

Käyttäjätyypille myönnetään rooleja, ja rooli koostuu eri käyttöoikeuksista. Roolit löytyvät kohdan Käyttäjät kohdasta Ohjauspaneeli. Liferay sisältää useita rooleja, joita ei käytetä Arenassa.

Kirjaston määritelmä Arenassa on koko Arena-sivusto sekä sen kaikki aineistot ja käyttäjät. Kaikki käyttäjien hallinnointi edellyttää sisään kirjautumista Liferay-palveluun.

Seuraava taulukko sisältää uuden yksinkertaistetun mallin käyttäjätyypeistä, jotka on määritetty järjestelmässä valmiiksi, alkaen Arena 4.1 -versiosta.

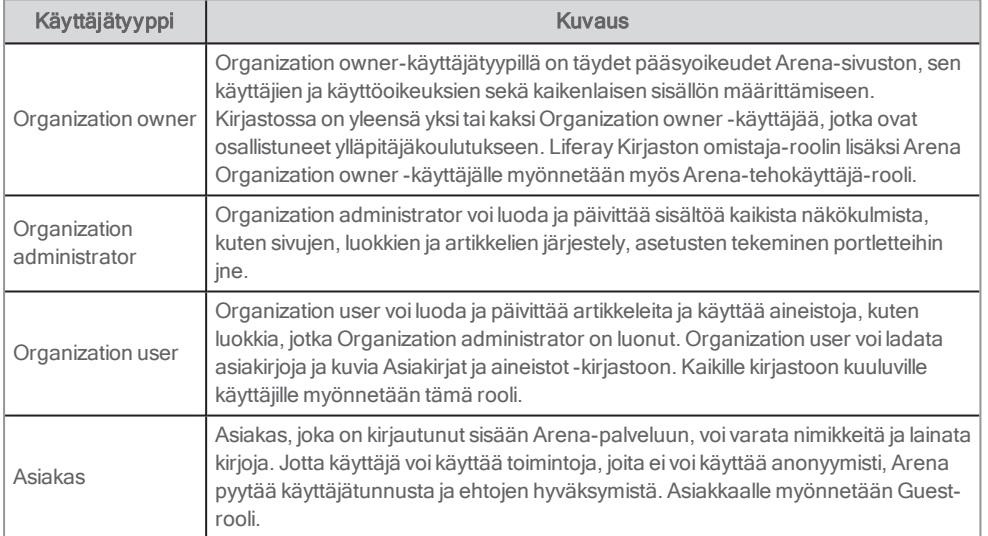

Tunnistautumattomalle käyttäjälle – kuka tahansa, joka vierailee Arena-sivustolla esimerkiksi hakeakseen luettelosta tai tarkistaakseen tapahtumat tai aukioloajat – myönnetään Guest-rooli.

### Vanhat käyttäjätyypit

Arena sisälsi aiemmin joitakin käyttäjätyyppejä, jotka on poistettu sittemmin käytöstä. Mikään ei estä sinua jatkamasta näiden tyyppien käyttämistä järjestelmässä, jos olet jo ottanut ne käyttöön, mutta niitä ei ylläpidetä eikä niihin tehdä parannuksia.

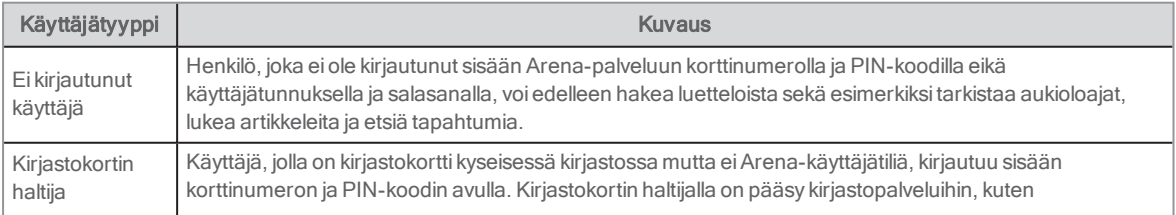

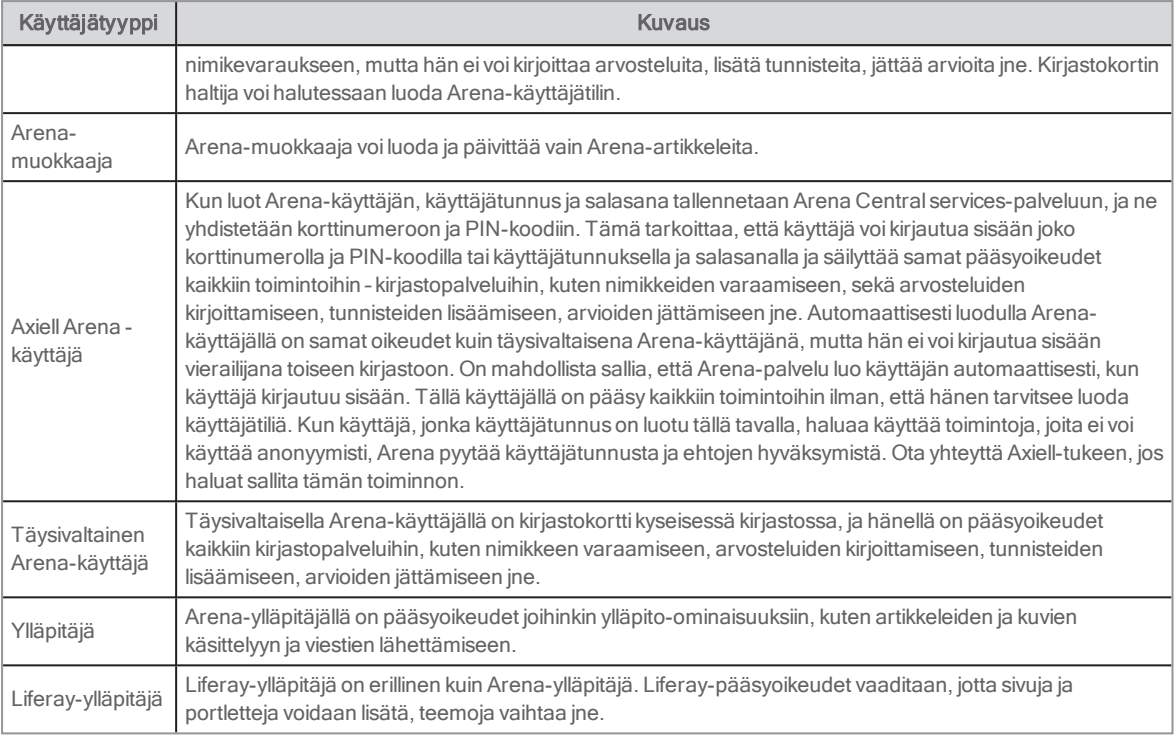

## <span id="page-11-0"></span>Käyttöoikeudet

Käyttäjätyypille myönnetään rooleja, ja rooli koostuu eri käyttöoikeuksista. Roolit löytyvät kohdan Käyttäjät kohdasta Ohjauspaneeli. Liferay sisältää useita rooleja, joita ei käytetä Arenassa.

Jokaisella käyttöoikeusryhmällä on yleiset käyttöoikeudet. Ne määrittävät kaikki toimenpiteet, joita voi suorittaa kaikkiin sovelluksiin kyseisellä alueella, kuten niiden asetukset, katseluoikeudet ja pääsy kohtiin Ohjauspaneeli ja Sivuston hallinta.

Alla olevaan taulukkoon on luetteloitu kaikki käyttöoikeudet, joita esimääritetyllä (alkaen versiosta Arena 4.1) kirjaston käyttäjällä on.

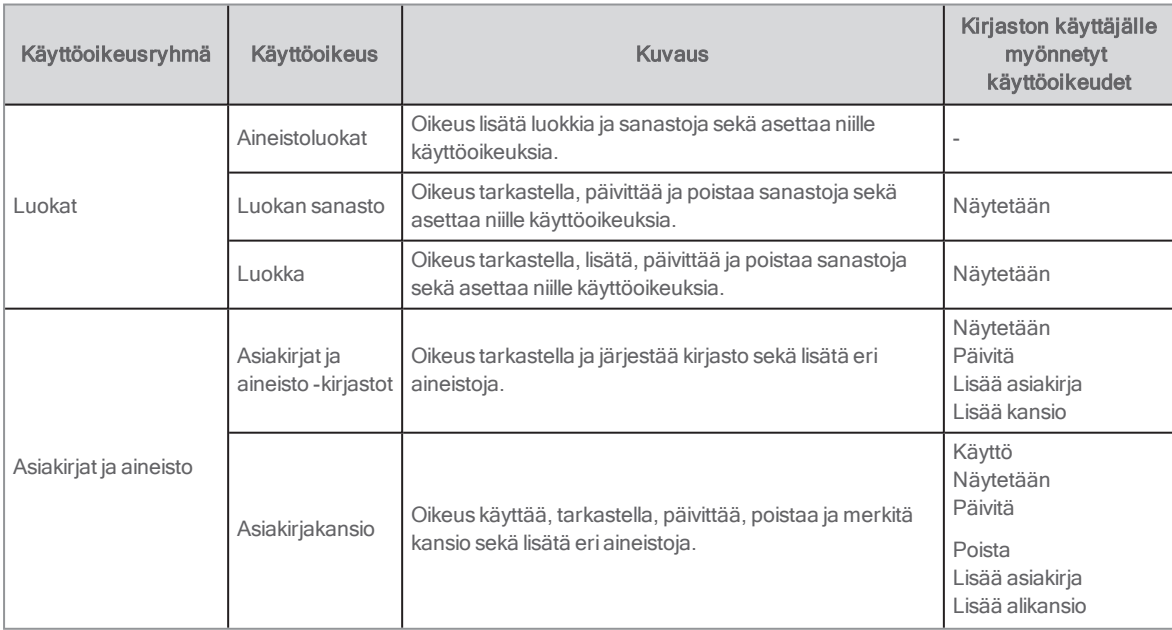

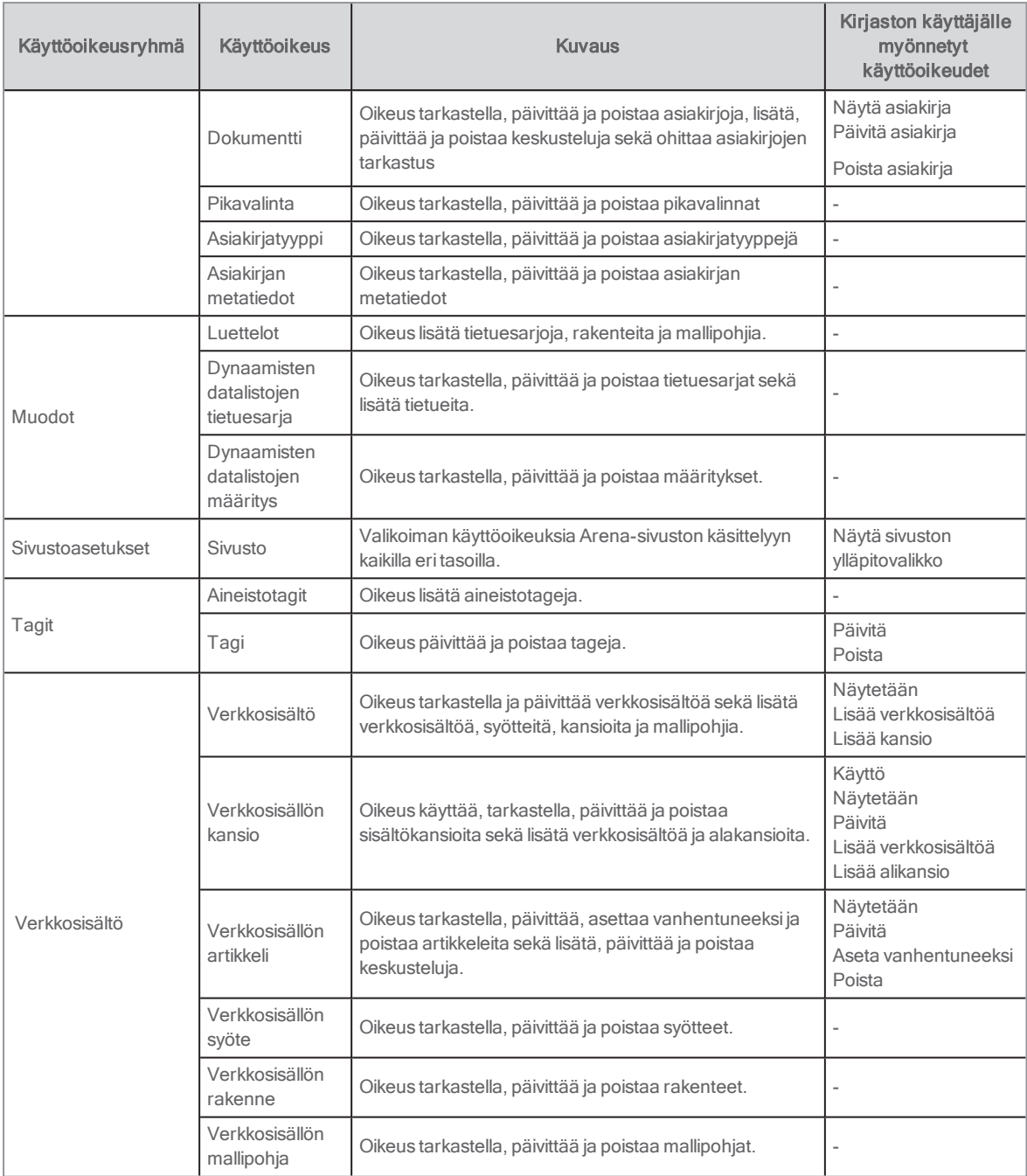

## Käyttöoikeuksien myöntäminen rooleille

- 1. Kirjaudu sisään Liferay-palveluun.
- 2. Valitse vasemmalla puolella olevasta valikosta Ohjauspaneeli.
- 3. Valitse Käyttäjät/Roolit.

<sup>4.</sup> Valitse muokattavan roolin kontekstivalikosta Määritä käyttöoikeudet. Näyttöön avautuvan sivun vasemmassa reunassa on paneeli, jossa on Yhteenveto, Ohjauspaneeli, Sivuston ylläpito ja Käyttäjä.

Yhteenveto näyttää kaikki käyttöoikeudet, jotka roolille on jo myönnetty. Voit muuttaa niitä tarvittaessa.

Ohjauspaneeli: Tässä voit muokata nykyisen roolin yleisiä käyttöoikeuksia, kuten ohjauspaneelivalikon näkymää ja käyttäjien lisäämistä, sekä tarvittaessa päivittää asetukset kohdassa Käyttäjät. Kohtiin Sivustot, Sovellukset ja Asetukset ei tarvitse tehdä muutoksia.

Sivuston ylläpito: Tässä kohdassa on yksi kätevä toiminto - Sovellukset - eikä sinun tarvitse muuttaa muita osia. Kohdassa Sovellukset on yleiskuva kaikista Arena-järjestelmän portleteista riippumatta siitä, onko Liferay-portletit tai portletit kehitetty erityisestiArena-järjestelmälle. Napsauta jokaista portlettia, jonka käyttöoikeuksia haluat muuttaa nykyiselle roolille.

Käyttäjä: Tähän kohtaan ei tarvitse tehdä muutoksia.

5. Kun olet myöntänyt käyttöoikeudet nykyiselle roolille, muutokset näkyvät kohdassa Yhteenveto.

Voit testata myöntämiäsi käyttöoikeuksia valitsemalla Käyttäjät ja kirjastot Ylläpito-valikossa ja napsauttamalla kontekstivalikosta käyttäjää, jolla on myöntämäsi rooli. Valitse sitten Esiinny käyttäjänä.

#### Huomautus:

Käyttöoikeudet voi määrittää myös yksittäiselle aineistolle, kuten portletille, napsauttamalla sen kontekstivalikkoa. Ohjauspaneelissa myönnetyt tai poistetut käyttöoikeudet ovat kuitenkin etusijalla alemmalla tasolla myönnettyihin käyttöoikeuksiin nähden.

## <span id="page-13-0"></span>Käyttäjien hallinnointi Liferayssa

Liferay-pääsyoikeudet ovat tarpeen, jotta portaaliin voidaan lisätä uusia sivuja, ulkoasua ja muotoilua voidaan hallita, sivuilla voidaan lisätä tai poistaa ominaisuuksia jne. Kun Arena asennettiin, sait yhden käyttäjän kirjautumistiedot Liferay-palveluun. On suositeltavaa luoda erilliset käyttäjätilit kaikille käyttäjille.

Kaikki käyttäjien hallinnointi edellyttää sisään kirjautumista Liferay-palveluun.

Voit katsella ja muokata käyttäjätilisi tietoja kohdassa Oma käyttäjätili; nimi, sähköpostiosoite, salasana, roolit jne.

#### Uuden käyttäjän lisääminen Arena 4.1 -versiossa

Kaikille lisäämillesi käyttäjille myönnetään rooli Kirjastokäyttäjä, jos valitset Arena-kirjaston.

- 1. Kirjaudu sisään Liferay-palveluun.
- 2. Valitse vasemmalla puolella olevasta valikosta Ohjauspaneeli.
- 3. Napsauta Käyttäjät/Käyttäjät ja kirjastot ja valitse Kirjastot-välilehti.
- 4. Valitse oma kirjastosi kontekstivalikosta Lisää käyttäjä.
- 5. Täytä käyttäjän tiedot. Pakolliset kentät on merkitty tähdellä.
- 6. Napsauta Tallenna.

Uudet kentät ilmestyvät täytettyjen kenttien alapuolelle.

- 7. Syötä salasana. Jos haluat pakottaa käyttäjän vaihtamaan salasanan ensimmäisen kirjautumiskerran yhteydessä, valitse Vaadi salasanan vaihto.
- 8. Valitse kirjasto napsauttamalla Valitse ja napsauta sitten kirjastoa, jolle asennus kuuluu.
- 9. Valitse rooli napsauttamalla Valitse ja napsauta roolia, jonka haluat myöntää käyttäjälle.
- 10. Napsauta Tallenna.

Näet uuden käyttäjän Käyttäjät-välilehdellä.

#### Toisen roolin myöntäminen käyttäjällä Arena 4.1 -versiossa

Saatat haluta myöntää käyttäjälle jossain kohtaa toisen roolin, kuten Organization Administrator, oletusroolin Organization User sijaan.

- 1. Kirjaudu sisään Liferay-palveluun.
- 2. Valitse vasemmalla puolella olevasta valikosta Ohjauspaneeli.
- 3. Napsauta Käyttäjät/Käyttäjät ja kirjastot ja valitse Käyttäjät-välilehti.
- 4. Valitse käyttäjien listalta Muokkaa sen käyttäjän kontekstivalikosta, jolle haluat myöntää uuden roolin.
- 5. Selaa Käyttäjätiedot-välilehdellä alas kohtaan Roolit.
- 6. Napsauta kohdasta Kirjaston roolit Valitse ja napsauta sitten Valitse sen roolin kohdalta, jonka haluat myöntää käyttäjälle.
- 7. Napsauta Tallenna.

### Uuden käyttäjän lisääminen Arena 4 -versiossa

Kaikkien kirjaston henkilöstökäyttäjien tulee olla yhdistettyinä Arena-kirjastoon, jotta he saavat automaattisestiroolin Kirjastokäyttäjät.

- 1. Kirjaudu sisään Liferay-palveluun.
- 2. Valitse vasemmalla puolella olevasta valikosta Ohjauspaneeli.
- 3. Napsauta Käyttäjät/Käyttäjät ja kirjastot.
- 4. Napsauta oikeassa alakulmassa olevaa plus-merkkiä ja täytä käyttäjän tiedot.
- 5. Napsauta Tallenna. Uudet kentät ilmestyvät täytettyjen kenttien alapuolelle.
- 6. Syötä salasana. Jos haluat pakottaa käyttäjän vaihtamaan salasanan ensimmäisen kirjautumiskerran yhteydessä, valitse Vaadi salasanan vaihto
- 7. Valitse kirjasto napsauttamalla Valitse ja napsauta sitten kirjastoa, jolle asennus kuuluu.
- 8. Valitse rooli napsauttamalla Valitse ja napsauta roolia, jonka haluat myöntää käyttäjälle.
- 9. Napsauta Tallenna.

#### Kirjaston omistaja

Kirjaston omistaja on yhdistetty Arena-kirjastoon, ja sille on myönnetty seuraavat roolit:

- **·** Arena Tehokäyttäjä
- **·** Kirjaston omistaja

#### Ensimmäisen Kirjaston omistaja-roolin luominen

- 1. Luo käyttäjä, yhdistä käyttäjä alkuperäisessä muodossa Arena-kirjastoon ja tallenna asetukset.
- 2. Myönnä käyttäjälle Arena Tehokäyttäjä ja Kirjaston omistaja -roolit.

#### Kirjaston ylläpitäjä ja Kirjastokäyttäjä

Jos haluat, että kirjaston henkilökunta voi luoda sivuja ja määrittää portletteja sekä päivittää sisältöjä, myönnä käyttäjälle Kirjaston ylläpitäjä -rooli. Jos haluat, että kirjaston henkilökunta voi vain päivittää sisältöä, myönnä käyttäjälle Kirjastokäyttäjärooli.

#### Käyttäjän muokkaaminen tai deaktivointi

- 1. Napsauta vasemmanpuoleisesta valikosta Ohjauspaneeli/Käyttäjät/Käyttäjät ja kirjastot.
- 2. Napsauta kontekstivalikkoa käyttäjän rivin oikealta puolelta. Valitse Muokkaa tai Deaktivoi.

#### Pääsy kohtaan Oma käyttäjätili

1. Napsauta vasemmanpuoleisesta valikosta [oma nimi]/Oma käyttäjätili/Käyttäjätilin asetukset.

### Ylläpito-oikeuksien myöntäminen

Automaattisesti luodun käyttäjän, jolle halutaan antaa ylläpito-oikeudet Arenassa, on valittava ensin käyttäjätunnus kohdassa Oma käyttäjätili- Käyttäjätunnus ja salasana. Tämän jälkeen voit myöntää käyttöoikeudet kyseiselle käyttäjätunnukselle.

Päätä ensin, kuka käsittelee järjestelmässä mitäkin, ja myönnä sitten käyttöoikeudet. Ensimmäisellä kerralla Liferay-käyttäjän on myönnettävä jollekin, esimerkiksi itselleen, oikeudet Arena-palveluun, koska oikeuksien joukkoon kuuluvat myös oikeudet myöntää oikeuksia. Tämä tapahtuu sivulla /protected/admin portletissa Ylläpitäjä: Käyttöoikeuksien hallinta.

#### Huomautus:

Sinun on tiedettävä käyttäjien tunnukset, jotta löydät heidät – kaikkia järjestelmässä olevia käyttäjätunnuksia ei ole mahdollista näyttää.

- 1. Syötä Arena-käyttäjän käyttäjätunnus hakualueeseen ja napsauta Haku.
- 2. Valitse käyttöoikeudet, jotka käyttäjille halutaan myöntää, ja napsauta nuolta oikealle.

Toimintoja Foorumit ja Teemat ei ole otettu vielä käyttöön, joten niihin ei tarvitse myöntää käyttöoikeuksia.

Toimintoja Koordinaattien hallinta ja Omien julkaisujen hallinta ei käytetä.

Toimintoa Omien listojen hallinta käytetään vain, josArena käyttää laajennusmoduulia Kokoelmat.

## <span id="page-15-0"></span>Roolien hallinnointi Liferayssa

Käyttäjätyypille myönnetään rooleja, ja rooli koostuu eri käyttöoikeuksista.

Asennukseen sisältyvät roolit riittävät useimmissa tapauksissa. Voit kuitenkin luoda tarvittaessa uusia rooleja, jotka on räätälöity kirjaston tarpeiden mukaan. Omat roolit luodaan kohdassa Kirjaston roolit.

#### Uuden roolin luominen

- 1. Kirjaudu sisään Liferay-palveluun.
- 2. Valitse vasemmalla puolella olevasta valikosta Ohjauspaneeli.
- 3. Valitse Käyttäjät-kohdasta Roolit.
- 4. Valitse Kirjaston roolit -välilehti.
- 5. Napsauta näytön oikeassa alareunassa olevaa plusmerkkiä. Näyttöön avautuu Uusi rooli -ikkuna.
- 6. Kirjoita roolin nimi kohtaan Nimi. Otsikko ja Kuvaus ovat valinnaisia kenttiä.
- 7. Napsauta Tallenna. Ohjelma palaa rooliluetteloon.
- 8. Valitse uudelle roolille Toiminnot ja valitse sitten Määritä käyttöoikeudet.
- 9. Valitse käyttöoikeusalue avattavasta valikosta. Jokaisella alueella on valittavissa ala-alueita.
- 10. Valitse Tallenna, kun olet valinnut alueen käyttöoikeudet.
- 11. Valitse avattavasta valikosta lisää käyttöoikeusalueita, jos haluat lisätä enemmän käyttöoikeuksia roolille.

Olet nyt luonut uuden roolin ja määrittänyt sen käyttöoikeudet. Nyt voit myöntää kyseisen roolin käyttäjille.

#### Roolin käyttöoikeuksien muokkaaminen

#### Huomautus:

Et voi muokata käyttöoikeuksia rooleille Organization Owner ja Organization Administrator.

- 1. Valitse Ohjauspaneeli ylläpitovalikosta.
- 2. Valitse Käyttäjät-kohdasta Roolit.
- 3. Valitse Kirjaston roolit -välilehti.
- 4. Valitse Määritä käyttöoikeudet kontekstivalikosta sen roolin kohdalta, jota haluat muokata.
- 5. Tee muutokset samalla tavalla kuin luodessasi uutta roolia.

## <span id="page-16-0"></span>Arena-portaalisivuston ylläpito

Termillä Kirjasto kuvataan kirjastojärjestelmää Arenassa. Kirjastojärjestelmässä on vähintään yksi jäsen, ja Axiell on määrittänyt konfigurointiasetukset kummallekin tasolle asennuksen yhteydessä. Portaalisivusto-taso määrittää portaalin käyttöliittymän ja sen asetuksista vastaavat Arena/Liferay-ylläpitäjät. Muut tasot voi määrittää vain Axiell.

Portaalisivuston tason muihin asetuksiin pääsee valitsemalla Näytetään kussakin ryhmässä Ylläpitäjä: Asennusten hallinta portletissa.

## <span id="page-16-1"></span>Ylläpitäjä: Asennustiedot

Tätä portlettia käytetään ominaisuuksien asettamiseen Arena-asennuksen kaikille tasoille. Portletin sisältö on näkyvissä vain ylläpitäjille.

#### Huomautus:

Tähän portaaliin tehtävät muutokset tulevat voimaan viiden minuutin kuluttua.

#### Portaalisivuston ylläpitäjä

Asennuksesta vastaava ylläpitäjä näkee asennuksen portaalisivuston tasolla.

Lisätietoja asetuksista jäsen- tai kirjastotasolla saa ottamatta yhteyttä tahoon Axiell.

Portletti sisältää portaalisivuston tiedot (ne määritetään asennuksen aikana eikä niitä voi muuttaa):

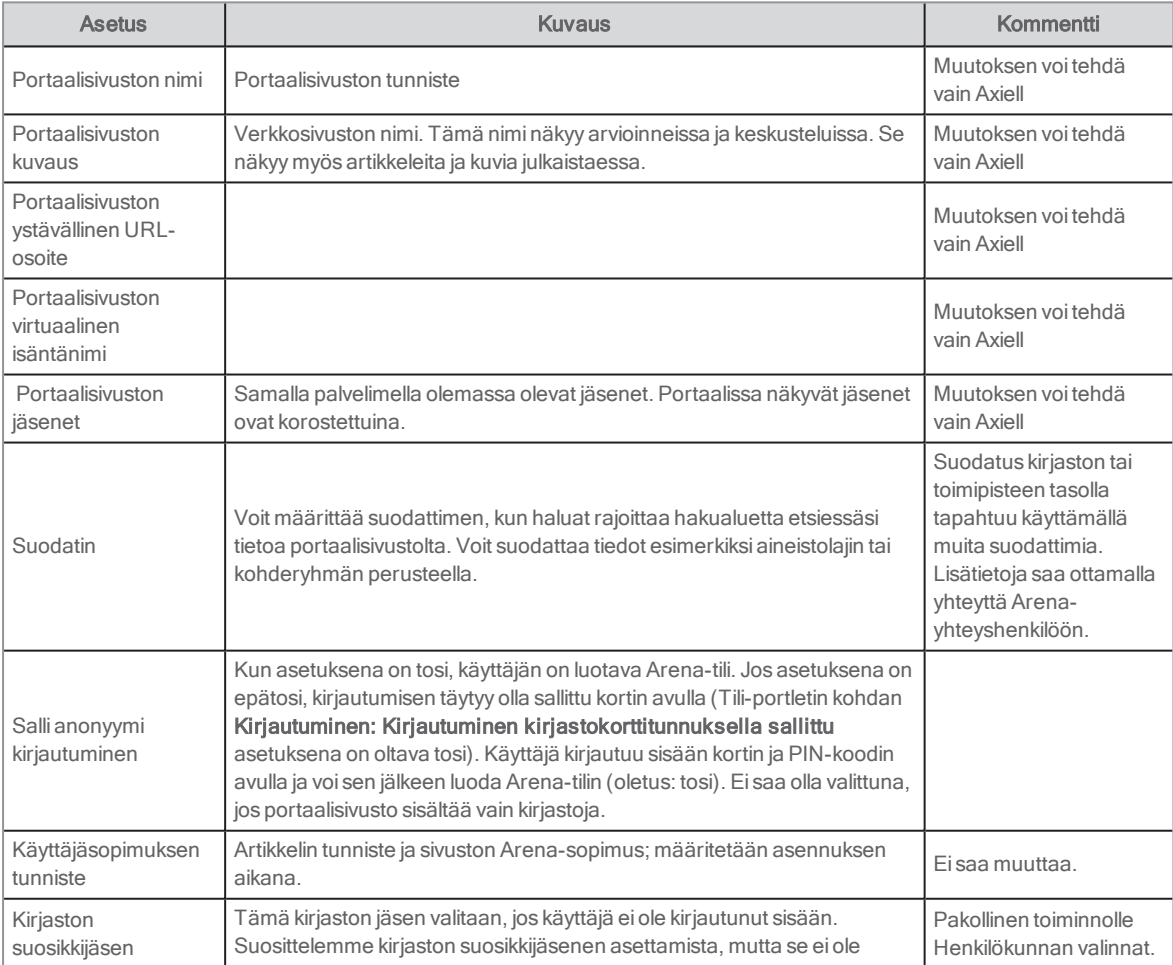

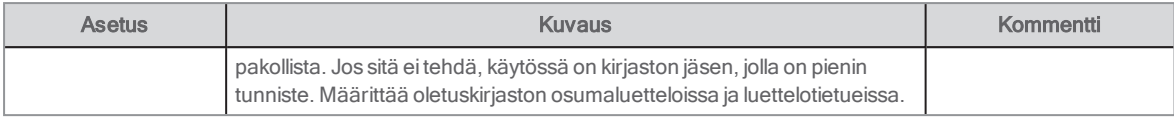

#### Aineistolajikuvakkeet

Luettelo kaikista aineistolajikuvakkeista. Arena sisältää vakiokuvakkeet. Jos haluat käyttää muita kuvakkeita, kirjoita niiden sijaintien URL-osoitteet. Kuvakkeet on ensin ladattava kohtaan Asiakirjat ja aineisto. Kaikki aineistolajit eivät ole olennaisia kaikille kirjastoille.

#### Artikkelin hakusuodattimet

Käytetään vain Arena-artikkeleissa.

#### Portaali

Jos haluat viitata erilliseen sivustoon käyttöohjeita varten, kirjoita URL-osoite kohtaan Ohjeen URL.

#### Portaalin URL

URL-osoitteet on määritettävä, jotta esimerkiksi Lehtikioski-ominaisuutta voi käyttää ja linkin artikkeliin tai kuvastotietueeseen voi sisällyttää viestiin Arena-käyttäjälle.

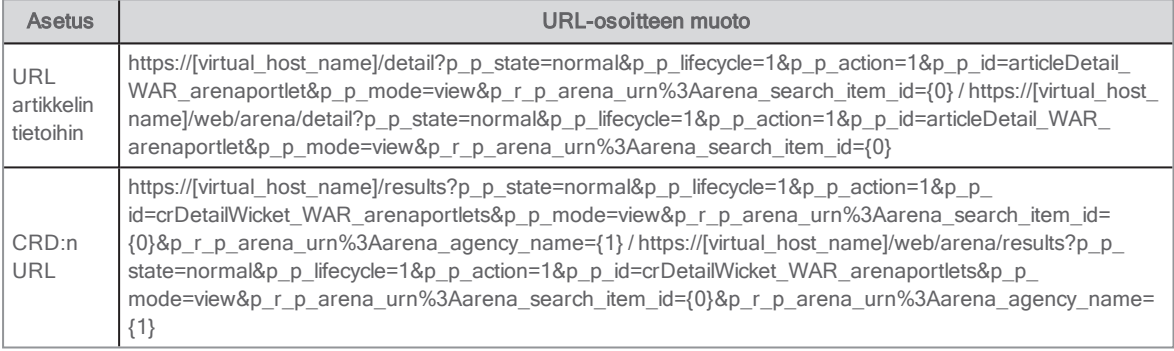

Korvaa sulkeissa olevat osat omilla Arena-asetuksillasi.

#### Kansikuvien tarjoajat

Valitse tarjoaja, jolta haluat hankkia kansikuvia.

- URL Covers Store (kansikuvat tallennetaan kohtaan Arena (Solr), oletuksena tärkeysjärjestys)
- <sup>l</sup> Dbc
- Syndetics
- Amazon
- Adlibris
- Gyldendal

Valitse tarjoajalle Laajenna, jotta voit tehdä seuraavat asetukset:

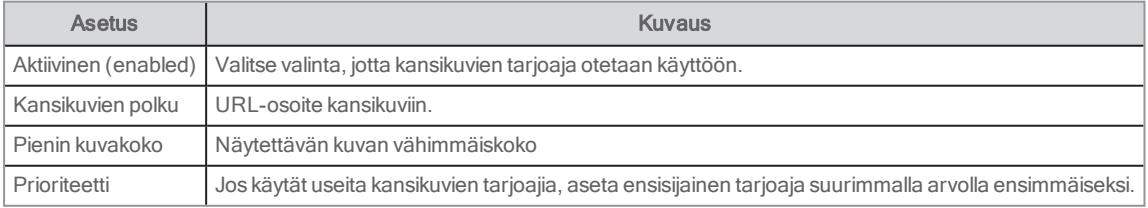

#### Huomautus:

Yllä olevasta nimityksestä huolimatta yhteyden voi muodostaa myös muihin tarjoajiin lisäämällä kansilehden polun halutusta API-palvelusta.

Kansikuvilla on 24 tunnin välimuisti, ja se koskee myös "ei kuvaa". Tämä tarkoittaa sitä, että uutta kansikuvaa lisättäessä kuva tulee näkyviin vasta 24 tunnin kuluttua.

#### Portaalin sähköpostiosoitteet

Seuraavat osoitteet on syötettävä, jotta esimerkiksi osumaluettelon voi lähettää sähköpostitse.

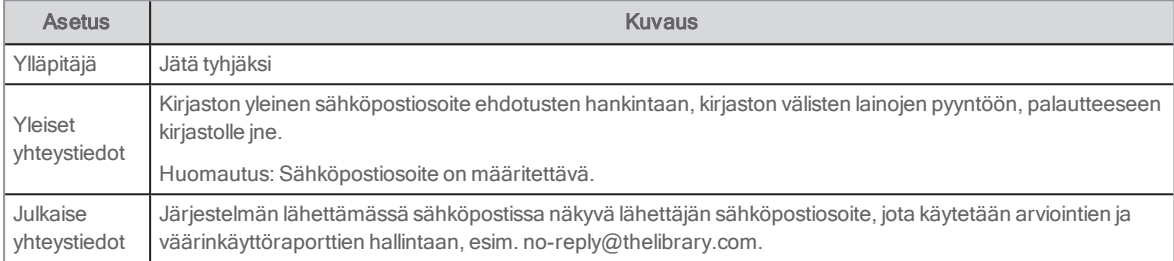

#### Sosiaalinen media

Kirjoita AddThis ja Facebook-tunnukset kirjaston tileille, jotta saat tilaston Arenan käytöstä kyseisiltä palveluntarjoajilta ja voit ottaa käyttöön Facebook Tykkää -painikkeen vakiotilassa.

#### **Hakuhistoria**

Näiden Lehtikioski-asetusten avulla Arena-käyttäjät voivat tallentaa mielenkiintoiset nimike- ja artikkelihakunsa ja vastaanottaa Arena-viestin/sähköpostiviestin, kun heidän kriteeriensä mukainen uusi nimike tai artikkeli on saatavilla.

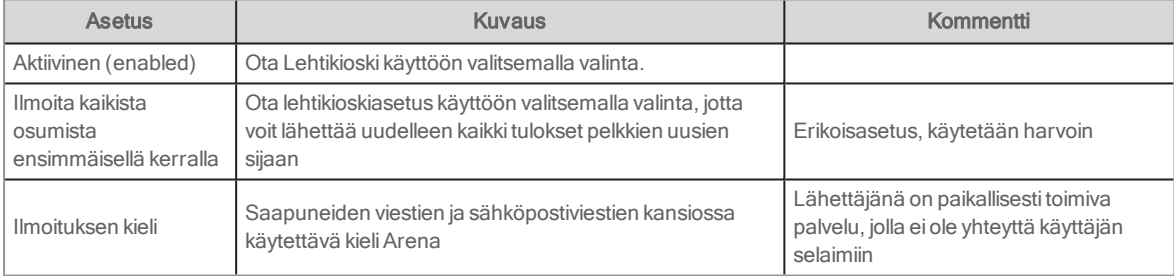

#### Hakuehdotusten tarjoajat

Voit syöttää enintään viisi erilaista yhteyttä ulkoisiin palveluihin, jotka näytetään, kun haku ei tuota yhtään osumaa.

Valitse tarjoajalle Laajenna, jotta voit tehdä seuraavat asetukset:

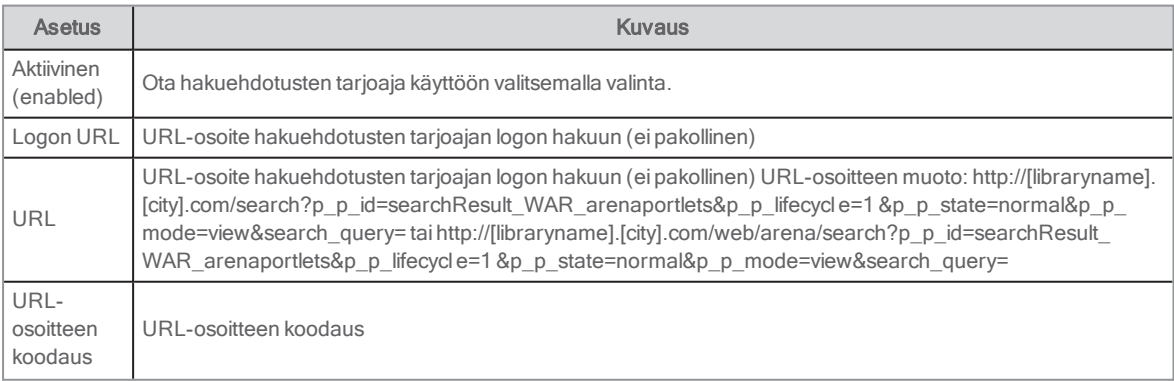

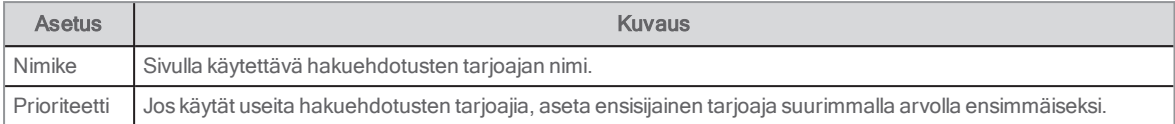

#### Asetukset

Näytä Ohje-linkki(oletus: epätosi)

## <span id="page-19-0"></span>Sivustoasetukset

Ainoat asetukset, jotka ylläpitäjävalikon kohdassa Asetukset tarvitsee huomioida, ovat muutamat vaihtoehdot kohdassa Sivustoasetukset:

#### Kielet

Määritä, mitä kieliä Arena-käyttäjille on saatavilla.

#### Lisäasetukset/Analytics

Syötä tunnus, jonka Google Analytics taiPiwik on antanut, jotta Arenan käyttöä koskevat tilastot.

#### Lisäasetukset/Roskakori

Määritä, kauanko poistettuja elementtejä säilytetään roskakorissa, ennen kuin ne poistetaan pysyvästi. Oletusarvo (43 200 minuuttia) vastaa 30 päivää.

## <span id="page-20-0"></span>Sivujen hallinta

Voit määrittää lähes kaikki sivun osat. Voit esimerkiksi lisätä tai poistaa sivun, muuttaa sivun nimeä, ulkoasua, riippuvuutta muista Arena-ominaisuuksista ja asetuksista ja suhdetta muihin sivuihin.

## <span id="page-20-1"></span>Sivun käyttöoikeudet

Arena 4 -versiossa käytetään rooleja käyttöoikeuksien määrittämiseen. Oletustoimituksessa muutamalle roolille on olemassa korkean tason määritelmiä. Emme suosittele sivun käyttöoikeuksien käyttöä. Lisätietoja sivun käyttöoikeuksiin liittyvistä erityisistä rooleista saa ottamalla yhteyttä Axiell-tukeen.

Arena 3 -versiossa ja aiemmissa versioissa voi määrittää, miten käyttäjät voivat käyttää sivua käyttöoikeuksien avulla.

- 1. Kirjaudu sisään Liferay-palveluun ja valitse Ylläpitäjä-työkalupalkista Ylläpitäjä/Sivut.
- 2. Napsauta rakennenäkymässä sivua, jonka asetukset haluat määrittää.
- 3. Valitse yläreunan valikosta Käyttöoikeudet.

Taulukon kukin rivi viittaa käyttäjätyyppiin ja jokainen sarake vuorovaikutuksen muotoon. Valitse kullekin käyttäjätyypille sallitut vuorovaikutustavat.

## <span id="page-20-2"></span>**Navigointi**

Löydät oman Arenan koko sivurakenteen kohdasta Ylläpito/Navigointi. Täältä voit lisätä, poistaa ja siirtää sivuja sekä muuttaa sivujen teemoja ja CSS-tiedostoja.

Moni täällä tehtävä asetus on saatavilla myös painamalla hammasratassymbolia Liferay-päävalikossa. Sivuja voidaan kuitenkin siirtää vain tässä näkymässä.

### Sivun siirtäminen

Voit siirtää sivua hierarkiassa ylös- tai alaspäin tai lisätä sivun alasivuna vedä ja pudota -toiminnon avulla.

- <sup>l</sup> Jos haluat siirtää sivun alasivuksi, paina hiiren vasenta painiketta ja vedä sivua siten, että hiiri osoittaa valikkovaihtoehtoon, jonka alla sivun halutaan näkyvän.
- <sup>l</sup> Jos haluat siirtää sivun itsenäiseksi valikkovaihtoehdoksi, paina hiiren vasenta painiketta ja vedä sivua siten, että hiiri osoittaa vaihtoehtoiseen valikkoon, jonka alla sivun halutaan näkyvän.

## <span id="page-20-3"></span>Sivujen asetusten määritys

- 1. Napsauta määritettävän sivun kontekstivalikkoa puunäkymässä. Valitse Määritä sivun asetukset.
- 2. Kirjoita sivun nimi kohtaan Nimi. Tämä nimi näkyy navigointipalkissa.
- 3. Voit valita tietyn kielen lipun ja kääntää sanat aktivoiduille kielille. Huomautus: Älä luo kieliversioita sivun URL-osoitteesta vaan vain nimestä.
- 4. Valitse Piilota navigointivalikosta, jos et halua, että sivu näkyy valikossa. Tämä on hyödyllistä, jos sivu ei ole vielä käyttövalmis.
- 5. Kirjoita sivun ystävällinen URL-osoite kohtaan Ystävällinen URL. Tätä ei yleensä tarvitse vaihtaa. Huomautus: Käytä samaa URL-osoitetta sivun kaikille kieliversioille.
- 6. Kohdassa Tyyppi voit muuttaa sivutyyppiä, joka asetettiin sivun luomisen yhteydessä.

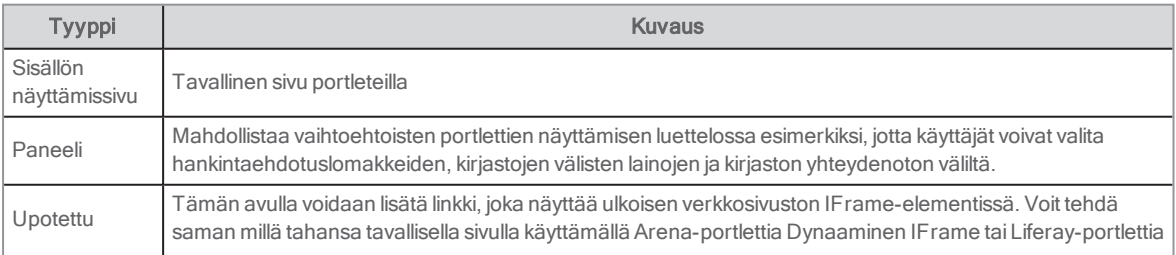

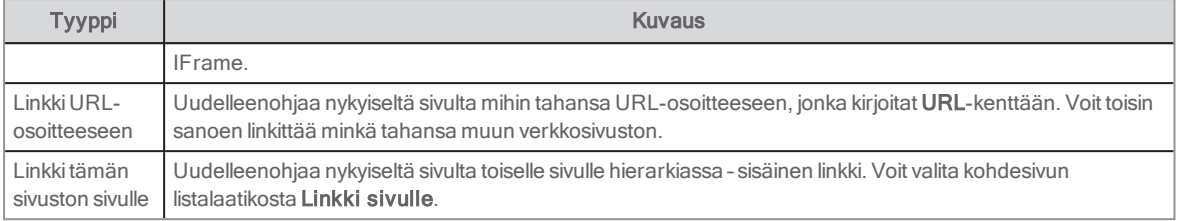

#### 7. Napsauta Tallenna.

Sivuja kannattaa lisätä mieluummin kohdasta Valikko - Navigointi kuin tästä näkymästä.

#### Teemat

Voit valita kohdasta Valikko - Navigointi, mitä teemaa nykyisellä sivulla käytetään. Teema määrittää, miten portletteja voidaan asetella sivulle. Saatavilla on useita erilaisia Arena-teemoja, ja suosittelemme käyttämään vain teemoja, jotka alkavat sanalla "Arena". Muita teemoja ei ole testattu Arenan toimintojen ja saatavuuden näkökulmasta.

Voit käyttää eri teemoja eri sivuilla. Valitse haluamasi teema ja napsauta Tallenna.

#### Hakukoneoptimointi

Voit esikatsella ja lähettää sivustokartan palveluille Google ja Yahoo.

HTML-otsikko: Syötä sivun html-otsikko. Se on oleellinen hakukoneiden kannalta ja näkyy otsikkona selaimessa.

Metatunnisteet - Voit lisätä sisältöä kolmeen metatunnisteeseen:

- Kuvaus on tärkeä asetus. Siinä tulee olla lyhyt sivuston kuvaus, joka näytetään esimerkiksi Google -hakukoneen osumissa.
- Avainsanat on pilkuilla erotettu avainsanojen lista. Tämä ei ole yhtä tärkeä kuin kuvaus.
- **Robotit** kertoo hakuroboteille, miten sivu indeksoidaan.

Liput jokaisen kentän alapuolella edustavat Arenassa si käytössä olevia kieliä. Valitse käytössä olevien kielten liput ja käännä kenttien sisältö.

Jos haluat estää robotteja indeksoimasta sivua, lisää NOINDEX, NOFOLLOW kohtaan Robotit. Jos käytössä on useita kieliä, lisää tämä kullekin kielelle. Valitse myös Ei kohdassa Sisällytä.

Sivustokartta - Voit lisätä kolme asetusta:

- Sisällytä määrittää, sisällytetäänkö sivua XML-tiedostoon.
- Sivun tärkeys määrittää, miten tärkeä kyseinen sivu on verkkosivuston muihin sivuihin verrattuna. Valitse tärkevs arvojen 0,0 ja 1,0 väliltä.
- **Muuta tiheyttä** ilmaisee, miten usein sivua päivitetään ja se on indeksoitava uudelleen.

Lisätietoa sivustokartoista saa osoitteesta:

<http://www.google.com/support/webmasters/bin/answer.py?answer=40318&cbid=-aoal1bb624wc&src=cb&lev=answer>

### <span id="page-21-0"></span>Sivun luominen

Arena toimitetaan tietyn sivumäärän kanssa, mutta voit halutessasi lisätä sivuja. Sivun lisääminen tapahtuu hieman eri tavalla Arena 4 -versiossa ja aiemmissa Arena-versioissa.

- 1. Kirjaudu sisään Liferay-palveluun.
- 2. Arena 4: Valitse vasemmalla olevasta valikosta Navigointi/Julkiset sivut. Arena 3 -versio ja aiemmat versiot: Valitse Ylläpitäjä-työkalupalkista Ylläpitäjä/Sivut.
- 3. Arena 4: Napsauta rakennenäkymässä sen sivun kontekstivalikkoa, joka on uuden sivun yläsivu, ja valitse Lisää alatason sivu.

Arena 3 -versio ja aiemmat versiot: Napsauta rakennenäkymässä sivua, joka on uuden sivun yläsivu, ja valitse Lisää alatason sivu.

4. Kirjoita uuden sivun nimi.

Tätä nimeä käytetään valikkokohtana Arenassa navigoitaessa, ja se on osa URL-osoitetta, jonka järjestelmä luo automaattisesti.

5. Arena 4: Jos verkkosivusto on monikielinen, napsauta lisättävän kielen lippua ja kirjoita sivun nimi myös kyseisellä kielellä.

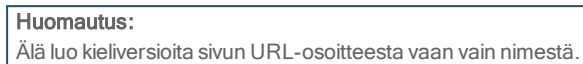

- 6. Valitse Piilota navigointivalikosta, jos sivu ei ole valmis näytettäväksi Arena-käyttäjille. Tämä on hyödyllistä, kun uuden sivun luominen on kesken.
- 7. Valitse sivutyyppi.

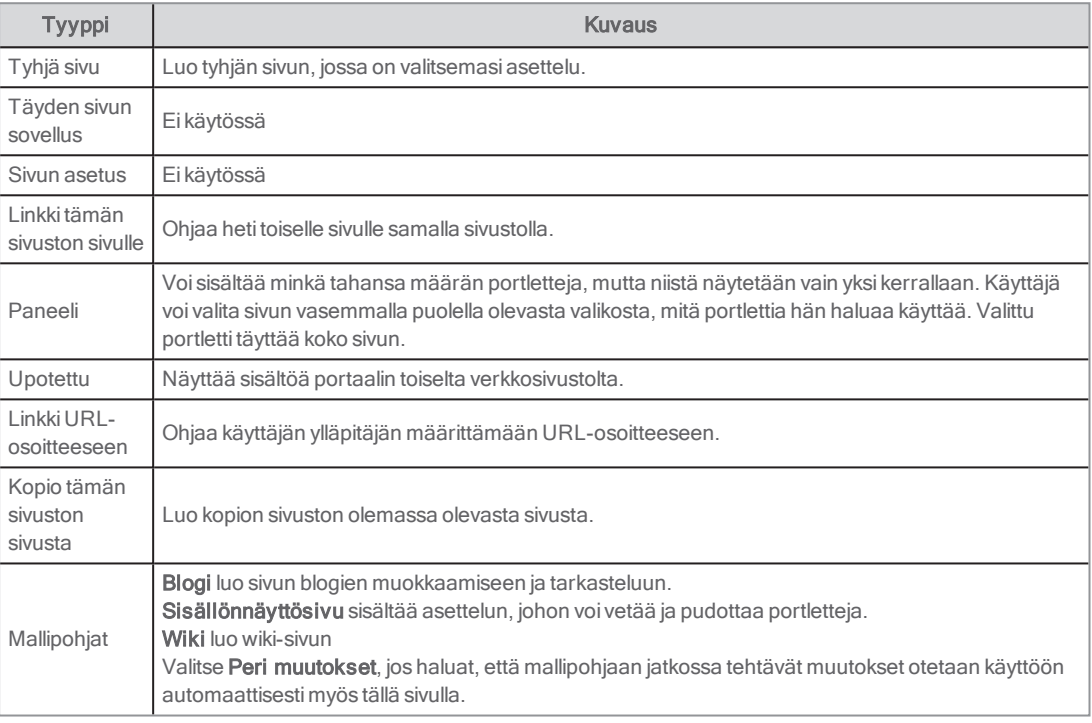

- 8. Tallenna muutokset valitsemalla Lisää sivu. Uusi sivu ilmestyy rakennenäkymään.
- 9. Siirry takaisin sivulle ja määritä ystävällinen URL-osoite. Huomautus:

Käytä samaa URL-osoitetta sivun kaikille kieliversioille.

### Olemassa olevan sivun käyttäminen mallipohjana

Voi olla kätevää luoda perustoiminnot sisältäviä sivuja ja käyttää niitä sitten mallipohjina. Voit esimerkiksi luoda sivun, joka sisältää portletit Haku, Sisäänkirjautuminen ja Navigointi sekä alatunnisteen. Kun olet määrittänyt mallisivun portletit sekä oikeat Look and feel-asetukset ja toimintojen asetukset, voit kopioida tämän sivun ja lisätä sitten uudelle sivulle tarvittavia portletteja.

Voit käyttää olemassa olevaa sivua mallina valitsemalla sivutyypiksi Linkki tämän sivuston sivulle. Huomaa, että jos sivulla on sisältöä ennen sen linkittämistä mallisivulle, sisältö katoaa.

Mallisivuun linkittämisen jälkeen mallisivuun tehtävät muutokset eivät sisälly uuteen sivuun. Ainoa sisältö, joka näkyy samana, on jos sama artikkeli on kummallakin sivulla. Jos muutat artikkelia, sisältö päivittyy kaikkialle, missä sitä käytetään. Sama koskee portlettien sisältämiä tekstejä. Jos samaa portlettia käytetään eri paikoissa Arenassa, tekstin päivittäminen vaikuttaa kaikkiin kohtiin.

### Kopion luominen olemassa olevasta sivusta

Kopioiden luominen sivuista voi olla hyödyllistä esimerkiksi varmuuskopiointisyistä.

- 1. Seuraa yllä olevaa ohjetta sivun luomiseen mutta valitse kohdan Tyyppi pudotusvalikosta Kopio tämän sivuston sivusta.
- 2. Valitse sivu Kopioi sivusta pudotusvalikosta.
- 3. Paina Lisää sivu.

## <span id="page-23-0"></span>Sivun poistaminen

#### Huomautukset:

Poistettua sivua ei voi palauttaa.

Kun sivu poistetaan, myös sen alasivut poistetaan.

- 1. Napsauta kontekstivalikkoa sen sivun nimen vierestä, jonka haluat poistaa, ja valitse Poista.
- 2. Tarkista, että olet valinnut oikean sivun, ja vahvista valinta.

## <span id="page-24-0"></span>Arena Nova

Arena-asennuksiin versiosta 4.0. alkaen on mahdollista saada Arena Nova älykästä ja yhtenäistä käyttökokemusta varten. Arena Nova-teeman asennuksesta vastaa Axiell. Teema sisältää useita toimintoja, joita voi käyttää mallipohjina, esimerkiksi erikois-, uutis- ja tapahtuma-artikkeleita. Seuraavissa osioissa kuvataan, miten voit sovittaa verkkosivuston kirjaston tarpeisiin sopivaksi.

## <span id="page-24-1"></span>Erikoisartikkelit

Erikoisartikkelit on sijoitettu etusivun yläreunaan, jotta ne kiinnittävät heti sivulla vierailijan huomion ja herättävät käyttäjän kiinnostuksen. Voit korostaa osia kirjaston toiminnasta tai verkkokirjaston sivuja.

Erikoisartikkeleita voi muokata alla olevien ohjeiden mukaan:

- 1. Siirry etusivulle. Käytettävissäsi on valmiita esimerkkejä erikoisartikkeleista.
- 2. Napsauta päivitettävän artikkelin muokkauskuvaketta.
- 3. Muuta otsikko haluamaasi muotoon.
- 4. Lisää 2–3 riviä mielenkiintoista tekstiä kuvaustekstiksi.
- 5. Liitä linkki kohdesivulle. Kyseinen sivu kannattaa olla valmiiksi avattuna selaimen toisella välilehdellä.
- 6. Valitse kuva kohdasta Asiakirja- ja mediatiedostot tai lataa uusi kuva tietokoneelta. Varmista, että kuva ei ole korkearesoluutioinen (tulostusta varten sovitettu), jotta sivun lataaminen ei hidastu. Muista lisätä Alt-teksti saavutettavuuden parantamiseksi.
- 7. Haluat ehkä sovittaa tekstin ilmettä kohdassa Tekstin väri- ja liukuväriasetukset kuvan väreistä ja kirkkaudesta riippuen. Voit valita esimerkiksi Valkoinen teksti / musta liukuväri tai päin vastoin. Kokeile eri vaihtoehtoja ja etsi valitsemaasi kuvaan parhaiten sopiva ulkoasu.
- 8. Voit käyttää myös taustaväriä kuvan sijaan. Syötä sitä varten haluamasi värin RGB-koodi heksadesimaalimuodossa.
- 9. Valitse Julkaise ja päivitä sivu. Tarkasta, että erikoisartikkeli on tallennettu ja artikkeli näkyy haluamallasi tavalla.

Voit määrittää erikoisartikkelien järjestyksen Järjestys-kentän avulla. 1 on suurin kuva vasemmalla. Varmista, ettet aseta samaa arvoa eri artikkeleille. Muutoin lajittelu tehdään artikkelin nimen mukaan eikä järjestysarvolla ole merkitystä.

### <span id="page-24-2"></span>Perusartikkelit

Perusartikkelit antavat tietoa kirjaston tarjoamista kirjastopalveluista.

Osan palveluista voi kuvata lyhyesti eikä niihin tarvita linkkiä. Osa palveluista voi puolestaan vaatia tarkemman kuvauksen ja linkin toiselle sivulle, jolla on lisätietoja palvelusta.

Perusartikkelit voi lisätä alla olevien ohjeiden mukaan:

- 1. Siirry sivulle, jolla on tiedot kirjastopalveluista.
- 2. Paina Sisältöjulkaisija-portletissa olevaa merkkiä +.
- 3. Valitse luettelosta Perusartikkelit.
- 4. Kirjoita otsikko, yhteenveto ja sisältö. Jos lisäät vain yhteenvedon ilman sisältöä, artikkelin koko sivun näkymään ei ole linkkiä.
- 5. Jos haluat linkin toiselle sivulle peruskohdasta Perusartikkelit, käytä Linkki-kenttää. Täytä linkin tunniste kohdassa Linkin teksti.
- 6. Valitse artikkelin koko sivun näkymässä näytettävä kuva. Kuvan käyttö ei ole välttämätöntä, mutta se parantaa artikkelia ja käyttökokemusta. Valitse kuva kohdasta Asiakirja- ja mediatiedostot tai lataa uusi kuva tietokoneelta. Varmista, että kuva ei ole korkearesoluutioinen (tulostusta varten sovitettu), jotta sivun lataaminen ei hidastu. Muista lisätä Alt-teksti saavutettavuuden parantamiseksi.
- 7. Valitse alareunassa olevista Sivu-osion valinnoista näyttösivu tässä tapauksessa Artikkelisivu.
- 8. Julkaise artikkeli ja päivitä -sivu. Tarkasta, että artikkeli näkyy luettelossa.

## <span id="page-25-0"></span>Uutisartikkelit

Uutisartikkeleissa voidaan kertoa esimerkiksi kirjastoon liittyvistä uutisista ja aiheista. Aloitussivulla on Uutiset-luokan uusimmat artikkelit ja linkki uutisartikkelin koko sivun näkymään.

Uutisartikkeleita voi lisätä alla olevien ohjeiden mukaan:

- 1. Siirry etusivulle.
- 2. Paina uutisten Sisältöjulkaisija-portletissa olevaa merkkiä +.
- 3. Valitse luettelosta Artikkeli.
- 4. Kirjoita otsikko, yhteenveto ja sisältö. Yhteenveto näkyy aloitussivun uutisartikkeliluettelossa.
- 5. Valitse artikkelin koko sivun näkymässä näytettävä kuva. Kuvan käyttö ei ole välttämätöntä, mutta se parantaa artikkelia ja käyttökokemusta. Valitse kuva kohdasta Asiakirja- ja mediatiedostot tai lataa uusi kuva tietokoneelta. Varmista, että kuva ei ole korkearesoluutioinen (tulostusta varten sovitettu), jotta sivun lataaminen ei hidastu. Muista lisätä Alt-teksti saavutettavuuden parantamiseksi.
- 6. Valitse alareunassa olevista Sivu-osion valinnoista näyttösivu tässä tapauksessa Artikkelisivu.
- 7. Julkaise artikkeli ja päivitä aloitussivu. Tarkasta, että artikkeli näkyy luettelossa.
- 8. Julkaise artikkeli ja tarkasta, että koko artikkeli näkyy koko sivun näkymässä.

## <span id="page-25-1"></span>Tapahtuma-artikkelit

Tapahtuma-artikkeleissa kerrotaan asiakkaille tarkoitetuista kirjaston tapahtumista, esimerkiksi kirjailijaesittelyistä, lasten lukuhetkistä tai ikäihmisten Internet-kursseista.

Tapahtumat esitellään aloitussivulla (kuusi seuraavaa tapahtumaa) ja Tapahtumat-sivulla (kaikki tulevat tapahtumat).

Tapahtuma-artikkeleita voi lisätä alla olevien ohjeiden mukaan:

- 1. Siirry tapahtumasivulle.
- 2. Paina tapahtumien Sisältöjulkaisija-portletissa olevaa merkkiä +.
- 3. Valitse luettelosta Tapahtumat.
- 4. Täytä tapahtuman nimi.
- 5. Lisää mielenkiintoista ja kuvaavaa tekstiä tapahtumasta kohtaan Sisältö.
- 6. Lisää alkamispäivä, alkamisaika ja päättymisaika. Jos tapahtuma kestää useita päiviä, lisää myös päättymispäivä.
- 7. Lisää sijainti ja osoite.
- 8. Valitse kuva kohdasta Asiakirja- ja mediatiedostot tai lataa uusi kuva tietokoneelta. Varmista, että kuva ei ole korkearesoluutioinen (tulostusta varten sovitettu), jotta sivun lataaminen ei hidastu. Muista lisätä Alt-teksti saavutettavuuden parantamiseksi.
- 9. Valitse kohdassa Metatiedot luokat, kuten sijainti tai kohdeyleisö.
- 10. Kirjoita kohdassa Aikataulu tapahtuman päättymispäivä kohtaan Päättymispäivä.
- 11. Valitse Näytä sivu alareunassa olevista valinnoista tässä tapauksessa Yksittäinen tapahtuma.
- 12. Julkaise artikkeli ja päivitä tapahtumasivu. Tarkasta, että tapahtuma näkyy luettelossa.

## <span id="page-25-2"></span>Toimipaikan artikkelit

Toimipaikat ovat osa kirjaston sivustoa ja ne on luetteloitu sivulla, jonka nimi on yleensä Kaikki kirjastomme. Napsauttamalla toimipaikkaa saat näkyviin koko sivun näkymän kyseisestä toimipaikasta.

Uuden toimipaikan voi lisätä alla olevien ohjeiden mukaan:

- 1. Siirry sivulle, jolla on luettelo toimipaikoista.
- 2. Paina kirjaston toimipaikkojen Sisältöjulkaisija-portletissa olevaa merkkiä +.
- 3. Valitse Toimipaikka
- 4. Lisää kirjaston toimipaikan nimi.
- 5. Lisää osoite, postinumero ja paikkakunta. Näitä tietoja käytetään kirjaston sijainnin näyttämiseen sovelluksessa Google Maps.
- 6. Kirjoita sähköpostiosoite.
- 7. Valitse kuva kohdasta Asiakirja- ja mediatiedostot tai lataa uusi kuva tietokoneelta. Varmista, että kuva ei ole korkearesoluutioinen (tulostusta varten sovitettu), jotta sivun lataaminen ei hidastu. Muista lisätä Alt-teksti saavutettavuuden parantamiseksi.
- 8. Lisää lyhyt ja mielenkiintoinen kuvaus toimipaikasta. Teksti näkyy toimipaikan koko sivun näkymässä olevassa tekstiruudussa.
- 9. Kohdassa Aukioloajat voit yhdistää kohteen Google Calendar tai KIFI. Google Calendar: Kirjoita toimipaikan kalenterin nimi, esimerkiksi Lagersbergin kirjasto - Axiell määrittää yhteyden kohteeseen Google Calendar, kun sivusto aktivoidaan. KIFI Kirjoita tarkka merkkijono kohteesta KIFI.
- 10. Valitse Sivu-osion alareunassa olevista valinnoista tässä tapauksessa Toimipaikka.
- 11. Julkaise artikkeli ja päivitä sivu. Tarkasta, että toimipaikka näkyy luettelossa.
- 12. Tarkasta artikkelia napsauttamalla, miltä koko sivun näkymä näyttää. Jos haluat päivittää toimipaikan kuvauksen, palaa luettelonäkymään ja valitse toimipaikan kohdalta Muokkaa.

## <span id="page-26-0"></span>UKK-artikkelit

Usein kysytyt kysymykset ovat kysymyksiä, joita käyttäjät kysyvät usein kirjastolta. UKK-artikkeleita voi käyttää usein kysyttyjen kysymysten keräämiseen sivulle kätevässä muodossa, jossa kysymykset ja vastaukset voidaan näyttää tiiviillä ja käyttäjäystävällisellä tavalla. Muista, että vähemmän on enemmän sekä vastausten että kysymysten kohdalla!

Uuden UKK-artikkelin voi lisätä alla olevien ohjeiden mukaan:

- 1. Siirry UKK-sivulle.
- 2. Paina UKK-kysymysten Sisältöjulkaisija-portletissa olevaa merkkiä +.
- 3. Valitse luettelosta UKK.
- 4. Kirjoita otsikko ja kysymys.
- 5. Kirjoita vastaus kohtaan UKK vastaus.
- 6. Julkaise artikkeli ja päivitä UKK-sivu. Tarkasta, että kysymys ja vastaus näkyvät luettelossa.

## <span id="page-26-1"></span>Kuvaresurssit ja kuvien käsittely

"Kuva kertoo enemmän kuin tuhat sanaa!" Kuvittele, mitä tekstin ja kuvan yhdistelmä voi saada aikaan kirjaston sivustolla.

Jos käytössäsi ei ole vielä hienoja kuvia, tässä on muutamia esimerkkejä verkkosivustoista, joilla on vapaasti käytettävissä olevia kuvia.

- Unsplash [unsplash.com](http://unsplash.com/)
- Pixabay [pixabay.com](https://pixabay.com/)
- Picjumbo [picjumbo.com](https://picjumbo.com/)

Muista, että on hyvä käytäntö viitata valokuvaajaan ilmoittamalla hänen nimensä, kun käytät muiden ottamia kuvia. Viittaus kannattaa sijoittaa artikkelin loppuun tai kuvan viereen, jos kuvaa käytetään leipätekstissä.

Internetistä ladattujen kuvien resoluutio voi olla suuri ja sen vuoksi ne on pakattava, jotta ne eivät hidasta verkkosivustoa. Voit käyttää työkalua, kuten Photoshop taiGIMP, tai siirtyä alla olevalle sivustolle, kun haluat muuttaa kuvan kokoa nopeasti ja helposti:

#### • [pinetools.com/resize-image](https://pinetools.com/resize-image)

Lataa kuva, valitse Pikselit ja syötä arvo. Arvo 1500 toimii hyvin Arena-artikkeleissa. Valitse sitten Muuta kokoa ja lataa kuva.

Tässä Arena Nova-kuvauksessa käytettyjen artikkelien osalta suosittelemme käyttämään vaakasuunnassa olevia kuvia, joiden kuvasuhde on 4:3 ja pikselimäärä noin 1 500. Olennaista on muoto eikä niinkään koko, sillä Arena näyttää kuvan oikeassa mittasuhteessa.

## <span id="page-27-0"></span>Portletit Arenassa

Saatavilla on yli 40 Arena-palvelulle tarkoitettua portlettia, joita voidaan käyttää palvelemaan Arena-sivuston tarpeita.

Moni Liferay-oletusportletti on myös Arenan tukema ja sillä testattu, ja ne sisältyvät tähän dokumentaatioon. Saatavilla on paljon lisää Liferay-portletteja, joista suurin osa toimii Arenan kanssa.

Jokaisella portletilla on tiettyjä asetuksia: Kaikkia asetuksia käytetään vain yksittäisessä portletissa. Tämä tarkoittaa, että jos portlettia käytetään useita kertoja samalla sivulla tai eri sivuilla, sen asetukset voi(ja täytyy) määrittää erikseen kullekin portletille. Tämä tarkoittaa, että portletin ulkoasu ja käyttäytyminen voivat vaihdella tarpeiden mukaan tapauskohtaisesti.

#### Huomautus:

Henkilökohtaisista turvallisuussyistä kaikkiin asiakkaisiin liittyvien Arena-sivujen polkuun tulee sisällyttää /protected, esimerkiksi https://www.[libaryname].com/protected/reservations. Nämä sivut tyhjennetään tietosuojasyistä, kun käyttäjä kirjautuu ulos, eikä näille sivuille voi esimerkiksi navigoida takaisin verkkoselaimessa.

## <span id="page-27-1"></span>Symbolit portlettilistassa

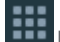

Portletti, jossa on tämä symboli, voidaan lisätä sivulle monta kertaa.

Portletti, jossa on tämä symboli, voidaan lisätä kullekin sivulle vain kerran.

## <span id="page-27-2"></span>Arenan perustoimintoja varten tarvittavat portletit

Seuraavia portletteja tarvitaan Arena-perustoimintojen toteuttamiseksi:

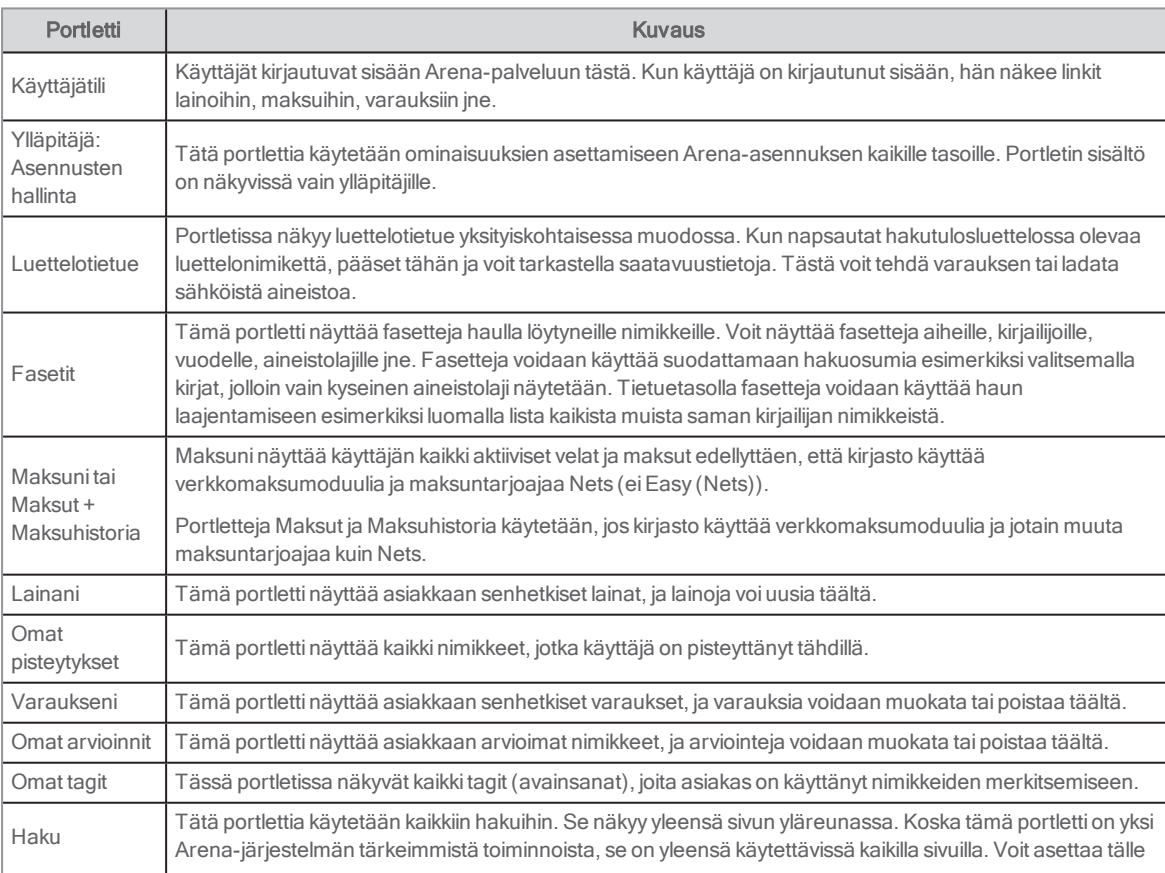

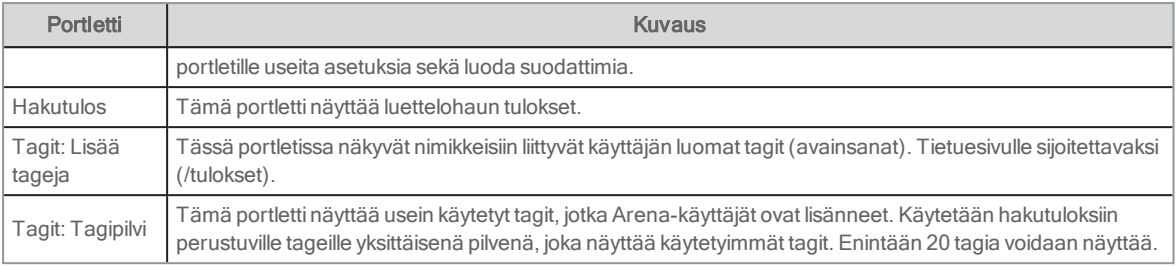

Seuraavia Liferay-portletteja käytetään Arena-oletusasennuksessa:

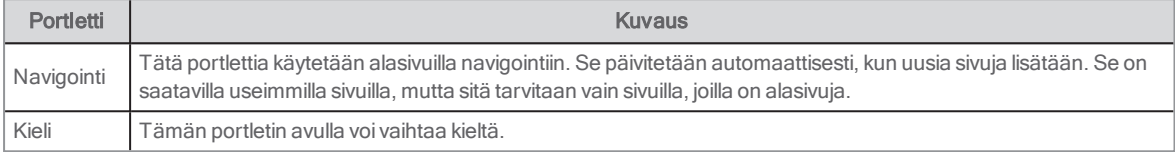

Katso verkkotuesta kuvaukset muille portleteille, joita voidaan käyttää Arenassa: [help.arena.axiell.com/fi\\_](http://help.arena.axiell.com/fi_FI/Content/Portlets/portlets.htm) [FI/Content/Portlets/portlets.htm](http://help.arena.axiell.com/fi_FI/Content/Portlets/portlets.htm)

## <span id="page-28-0"></span>Portlettien sijoittelu

Vaikka Arena on erittäin joustava verkkojulkaisujärjestelmä, se sisältää joitakin portletteja, kuten Hakutulos-portletin ja asiakkaisiin liittyvät portletit, jotka sijoitetaan oletusasennuksessa tietyille sivuille – säilytä näiden sijainti äläkä siirrä niitä toisille sivuille. Älä vaihda nimiä tai lisää käännöksiä sivuille, jotka kuuluvat oletusasennukseen.

Portletit Kieli, Navigointi, Haku, Käyttäjätili, Huippulista, Hylly ja Teoslista voidaan sijoittaa mille tahansa sivulle. Sama koskee portletteja Hankintaehdotus, Kaukolainapyyntö ja Palaute kirjastolle, mutta Hankintaehdotus ja Kaukolainapyyntö vaativat käyttäjän sisäänkirjautumisen.

Kaikki portletit, jotka alkavat sanalla "Ylläpitäjä", sekä portletti Tietoa Arena ovat ylläpitosivuja, jotka on piilotettu loppukäyttäjiltä.

## <span id="page-29-0"></span>Portlettien asetusten määrittäminen

Porlettien asetukset voidaan määrittää monella eri tavalla. Voit muuttaa esimerkiksi portletin ulkoasua, sen käyttämiä tekstiselosteita, sen tietojen syötön hyväksymistä ja sen sijaintia näytöllä.

## <span id="page-29-1"></span>Hallintapaneeli

Kunkin portletin asetukset voidaan määrittää hallintapaneelin avulla.

Pääset paneeliin portletin oikeassa yläkulmassa sijaitsevasta kontekstivalikosta. Kontekstivalikko tulee näkyville, kun hiiri viedään portletin päälle.

Esimerkkejä asetuksista, jotka voidaan määrittää:

- Portletin Look and feel-asetukset Voit muuttaa esimerkiksi fontteja, värejä ja otsikoita.
- Niiden käyttäjätyyppien määrittäminen, joilla on tämän portletin katseluoikeus.
- <sup>l</sup> Portletin asetukset eli miten portletti toimii. Voit esimerkiksi asettaa tiedon syöttöparametreja. Tämä on näkyvissä vain nimenomaisestiArena-palvelulle tarkoitetuille portleteille.
- Portletin asetusten ja käyttäjäasetusten vieminen ja tuominen.

Kun hallintapaneelissa tehdään muutoksia ja kohtaa Kumoa napsautetaan, asetukset palautuvat oletusasetuksiin. Jos napsautat kohtaa Kumoa vahingossa, napsauta Peruuta ja sulje ikkuna.

## <span id="page-29-2"></span>Look and feel

#### Portletin otsikon asettaminen tai portletin nimeäminen uudelleen

Kullakin portletilla on otsikko, joka näkyy näytöllä. Portlettien otsikot asetetaan automaattisesti Arenassa, mutta voit asettaa ne myös manuaalisesti tai sovittaa niitä.

Voit nimetä portletin uudelleen eri tavoilla, esimerkiksi napsauttamalla portletin otsikkoa tai siirtymällä portletin asetuksiin. Voit päivittää otsikon myös hallintapaneelin avulla.

#### Otsikon vaihtaminen hallintapaneelin avulla

- 1. Valitse Look and Feel -asetukset kontekstivalikosta.
- 2. Valitse Kyllä kohdassa Käytä mukautettua otsikkoa.
- 3. Kirjoita portletin uusi otsikko otsikkokenttään.
- 4. Valitse otsikon kieli. Tämän on oltava se kieli, jolla otsikko on kirjoitettu. Kun Arena-käyttäjä valitsee oletuskielensä, Arena käyttää valitun kielen otsikkoa kussakin portaalissa.
- 5. Varmista, että Somista tai Ei reunoja on valittu kohdassa Sovelluksen somisteet. Perusjärjestelmä-asetus ei näytä portletin otsikkoa.
- 6. Napsauta Tallenna.

#### Edistyneen muotoilun asettaminen

Voit määrittää mukautetun portletin kanssa käytettävän CSS-koodin ja hallita CSS-koodin käyttäytymistä tämän portletin tai kaikkien samanlaisten portlettien kanssa lisäämällä CSS-sääntöjä.

Suosittelemme luomaan CSS-tiedostoon viittaavan luokan sen sijaan, että koodi lisättäisiin tähän ikkunaan.

## <span id="page-29-3"></span>Käyttöoikeuksien myöntäminen portletteihin ja sivuille

#### Huomautus:

Käyttöoikeudet voi määrittää myös aineistolle, kuten portleteille, ohjauspaneelin kohdassa Roolit. Ohjauspaneelissa myönnetyt tai poistetut käyttöoikeudet ovat etusijalla alemmalla tasolla myönnettyihin käyttöoikeuksiin nähden.

- 1. Valitse portletti sivulta ja napsauta oikeassa yläreunassa olevaa portletin kontekstivalikkoa tai napsauta koko sivun kontekstivalikkoa.
- 2. Valitse Käyttöoikeudet. Käyttöoikeudet-sivu avautuu.
- 3. Valitse käyttöoikeudet erirooleille.
- 4. Napsauta Tallenna.

Voit testata myöntämiäsi käyttöoikeuksia valitsemalla Käyttäjät ja kirjastot Ylläpito-valikossa ja napsauttamalla kontekstivalikosta käyttäjää, jolla on myöntämäsirooli. Valitse sitten Esiinny käyttäjänä.

## <span id="page-31-0"></span>Liferay-artikkelit

Kuka tahansa Liferay-käyttäjä voi kirjoittaa Liferay-artikkeleita, jotka julkaistaan Arena-sivulla asiakkaiden luettavaksi ja kommentoitavaksi. Liferay-artikkelit käyttävät Verkkosisällön näyttäminen -portlettia.

Suosittelemme käyttämään Arena 4.0 -versiosta alkaen Liferay-artikkeleita Arena-artikkeleiden sijaan. Liferay-artikkeleiden työnkulku on intuitiivisempi ja kuvien käyttö on helpompaa. Lisäksi versioiden käsittelyyn ja poistettujen artikkeleiden palauttamiseen tarjotaan tukea. Artikkelien julkaisun ja poistamisen voi ajastaa tietyille päiville ja kelloajoille. Arena-artikkeleita tuetaan edelleen, mutta niiden kehittämistä ei jatketa.

Liferay-artikkeleita voi jakaa vain paikallisesti eikä muiden Arena-sivujen kanssa. Liferay-artikkeleita ei voi linkittää luettelotietueisiin, vaan siihen voi käyttää toimintoa Henkilökunnan valinnat.

Löydät näihin liittyvät artikkelit ja aineistot, kuten Asiakirjat ja aineisto -kirjaston, lomakkeet, tunnisteet ja luokat, ylläpitäjävalikon kohdasta Sisältö.

## <span id="page-31-1"></span>Liferay-artikkelin luominen

- 1. Avaa Arena 4, kirjaudu sisään Liferay-palveluun, napsauta sivuston nimeä (Arena) vasemmalla puolella olevassa valikossa ja valitse sitten Sisältö/Verkkosisältö. Napsauta sitten oikeassa alakulmassa olevaa plusmerkkiä ja valitse Perusverkkosisältö.
- 2. Täytä Otsikko ja Sisältö ja lataa kuvia halutessasi.
- 3. Tallenna artikkeli luonnoksena tai valitse **Julkaise**, kun se on valmis.

Olet nyt luonut artikkelin sisällön, joka tuodaan Verkkosisällön näyttäminen -portlettiin.

## <span id="page-31-2"></span>Liferay-artikkelin lisääminen sivulle

Voit lisätä artikkelin suoraan sivulle ilman, että sinun on lisättävä sivulle ensin Verkkosisällön näyttäminen -portletti.

- 1. Kirjaudu sisään palveluun Liferay ja siirry sivulle, jolle haluat lisätä artikkelin.
- 2. Avaa oikealla puolella oleva portlettivalikko napsauttamalla ylävalikon oikeassa reunassa olevaa plusmerkkiä.
- 3. Valitse Sisältö ja hae sitten artikkeli.
- 4. Vedä artikkeli oikealla puolella olevasta valikosta sivulla olevaan kehykseen.

Artikkeli näkyy nyt sivulla, ja se sisällytetään automaattisestiVerkkosisällön näyttäminen -portlettiin.

## <span id="page-32-0"></span>Arena-artikkelit

Suosittelemme käyttämään Arena 4.0 -versiosta alkaen Liferay-artikkeleita Arena-artikkeleiden sijaan.

KaikkiArena-käyttäjät voivat kirjoittaa artikkeleita, jotka voivat sisältää kaikenlaista toimituksellista sisältöä, jos kirjasto sallii tämän. Arena-käyttäjän, jolla on Artikkelit-käyttöoikeus, on hyväksyttävä artikkelit ennen niiden julkaisemista.

Käyttöliittymä artikkelien kirjoittamista varten löytyy sivulta /article-write. Koska saatavilla on kuitenkin erityinen artikkelien kirjoittamiseen tarkoitettu portletti Artikkelit: Luo artikkeli, se voidaan sijoittaa mille tahansa ylläpitäjän sivulle.

## <span id="page-32-1"></span>Artikkelien hyväksyminen

Voit etsiä artikkeleita, joita ei ole vielä hyväksytty, sivulla /protected/article-admin.

#### Huomautus:

Sinun on oltava kirjautuneena sisään Arena-käyttäjänä, jolla on Artikkelit-käyttöoikeus, jotta voit katsella ja muokata artikkeleita, joita ei ole vielä hyväksytty.

- 1. Etsi artikkeleita, joita ei ole vielä hyväksytty, napsauttamalla linkkiä Ei vielä hyväksytyt artikkelit. Vaihtoehtoisesti voit hakea niitä käyttämällä syntaksia status:Pending hakukentässä sivulla /protected/article-admin. Jotkut vanhat asennukset eivät sisällä kohtaa /protected kohtaan article-admin johtavassa polussa. Artikkelit näytetään listana.
- 2. Katso koko teksti napsauttamalla jotakin nimikettä.
- 3. Napsauta Muokkaa ja tee haluamasi muutokset, kuten kuvien lisääminen, avainsanat, sisältöryhmät jne.

## <span id="page-33-0"></span>Väärinkäytön ja arviointien käsittely

Kirjaston henkilökunta voi hyväksyä tai hylätä arvioinnit (sillä edellytyksellä, että hyväksynnän edellyttäminen on valittuna) ja käsitellä arviointeihin ja keskusteluihin liittyvät väärinkäyttötapaukset. Siihen käytetään portlettia Ylläpitäjä: Moderointi ja se on käytettävissä vain henkilökunnalle, jolle on myönnetty AbuseHandling-käyttöoikeudet.

## <span id="page-33-1"></span>Ylläpitäjä: Moderointi

Tällä portletilla on kolme tehtävää:

- Foorumin (julkaisut ja viestiketjut) väärinkäyttö
- **Arviointien väärinkäyttö**
- Arviointien hyväksyminen.

Usean kirjaston järjestelmässä vastuu väärinkäyttöjen hallinnasta riippuu siitä, kuka omistaa tarkasteltavan luettelotietueen arviointia tai julkaisua lisättäessä. Portletti edellyttää väärinkäyttöjen käsittelyoikeutta, ja se sijaitsee henkilökunnan sivulla.

Portletti koostuu kolmesta kentästä. Niissä näkyy eri tietoja senhetkisestä tehtävästä riippuen.

Napsauta linkkejä, niin saat näkyviin senhetkiset tekstit ja käyttäjätiedot. Sähköpostissa, joka lähetetään arviointia hyväksyttäessä tai väärinkäyttöä käsiteltäessä, on lähettäjän osoite, joka on syötettyYlläpitäjä: Asennusten hallinta -portletin kohdassa Valtuutus.

### Foorumijulkaisu

Henkilökunta voi käsitellä foorumijulkaisuja koskevia valituksia tässä. Sisäänkirjautunut asiakas voi lähettää tällaisen valituksen, ja julkaisut voidaan poistaa täältä.

- Yläosassa näkyy viestiketjun otsikko.
- <sup>l</sup> Keskiosassa näkyy julkaisun otsikko ja sisältö.
- <sup>l</sup> Alareunan kentässä näkyy väärinkäyttöraportti.
- <sup>l</sup> Hylkää-painike: Napsauttamalla painiketta voit poistaa väärinkäyttöraportin ja lähettää sähköpostin valituksen lähettäneelle käyttäjälle.
- <sup>l</sup> Poista-painike: Painiketta napsauttamalla voi poistaa julkaisun ja lähettää sähköpostiviestin julkaisun kirjoittajalle (joka löytyy julkaisun kirjoittajakentästä).

#### Arviointien väärinkäyttö

Henkilökunta voi käsitellä arviointeja koskevia valituksia tässä. Sisäänkirjautunut asiakas voi lähettää tällaisen valituksen, ja julkaisut voidaan poistaa täältä.

- Yläosassa näkyy arvioitavan teoksen nimike.
- <sup>l</sup> Keskikenttä näyttää arvostelun otsikon ja leipätekstin.
- <sup>l</sup> Alareunan kentässä näkyy väärinkäyttöraportti.
- <sup>l</sup> Hylkää-painike: Napsauttamalla painiketta voit poistaa väärinkäyttöraportin ja lähettää sähköpostin valituksen lähettäneelle käyttäjälle.
- <sup>l</sup> Poista-painike: Painiketta napsauttamalla voi poistaa arvioinnin ja lähettää sähköpostiviestin arvioinnin kirjoittajalle (joka löytyy arvioinnin kirjoittajakentästä).

#### Arvioinnin hyväksyminen

Jos kirjasto on päättänyt, että kaikki arvioinnit tarkastetaan ennen niiden julkaisua, tämä käsittelyvaihe tehdään tässä.

- Yläosassa näkyy arvioitavan teoksen nimike.
- <sup>l</sup> Keskikenttä näyttää arvostelun otsikon ja leipätekstin.
- <sup>l</sup> Alareunan kenttä ei ole käytössä.
- Hylkää-painike: Painiketta napsauttamalla voi hylätä arvioinnin.

• Hyväksy-painike: Painiketta napsauttamalla voi hyväksyä arvioinnin ja lähettää sähköpostiviestin arvioinnin kirjoittajalle (joka löytyy arvioinnin kirjoittajakentästä).

### Asetukset

- <sup>l</sup> Tekstin maksimipituus: Tässä voit määrittää raportin enimmäismerkkimäärän. Oletus: 50
- <sup>l</sup> Näytä Ohje-linkki. Oletus: epätosi
- <sup>l</sup> Sähköpostiviestin teksti, jossa kerrotaan käyttäjälle julkaisun hylkäämisestä. Oletus: Loukkaavaa arviointia / foorumin julkaisua koskeva raporttisi on hylätty.

## <span id="page-35-0"></span>Haku luettelotietueista

Arena ei suorita hakua suoraan kirjastojärjestelmästä (esim. BOOK-IT), vaan omasta hakemistosta. Valitut tiedot viedään kirjastojärjestelmästä Arena-järjestelmään ja luetteloidaan siellä. Se aiheuttaa enintään viiden minuutin viiveen juuri tuotujen tietueiden näkymisessä Arena-järjestelmässä. Sama koskee kirjastojärjestelmästä poistettavia nimikkeitä.

Haku suoritetaan Haku-portletilla, joka on käytettävissä useimmilla sivuilla, lukuun ottamatta sivua, jolla on Laajennettu haku. Vapaa tekstihaku hakee kaikista kentistä kohdassa Hakuparametrit [luettelotietueille](#page-36-0)lukuun ottamatta kohtia id, organisationId, departmentId ja branchId, ellei käyttäjä syötä etuliitettä (vastaa määritteitä).

Erittäin tarkkoihin hakuihin (kirjaston henkilökunnan käytössä, ei saatavana asiakkaille) käytetään yleensä Dynaaminen lista toimintoa.

## <span id="page-35-1"></span>Yksittäiset sanat

Jos kirjoitat esimerkiksi dolly, toiminto hakee vapaasta tekstistä sanaa dolly.

## <span id="page-35-2"></span>Fraasit

Lainausmerkkejä käytetään fraaseja haettaessa, esimerkiksi "hei dolly".

## <span id="page-35-3"></span>Useat sanat

AND-operaattori yhdistää useat sanat oletusarvon mukaisesti. Jos kirjoitat esimerkiksi hei dolly, haku tuottaa saman tuloksen kuin kirjoitettaessa hei JA dolly.

## <span id="page-35-4"></span>Sanojen osat

Voit peittää merkin käyttämällä merkkiä "?" ja kirjoittaa esimerkiksi te?ti, kun haluat hakea test, text jne.

Voit lyhentää hakusanoja yhdellä tai useammalla merkillä käyttämällä merkkiä "\*" ja kirjoittaa esimerkiksi test\*. Tällöin haku etsii sanoja, jotka alkavat merkeillä test, kuten tests, tester jne.

Merkkiä "\*" voi käyttää myös sanan sisällä, esimerkiksi te\*ti.

Merkkiä "\*" voi käyttää useita kertoja saman sanan sisällä, esimerkiksi t\*st\*.

Voit lyhentää sanaa ensimmäisen merkin kirjoittamisen jälkeen. Sanaa voi lyhentää vasemmalle.

## <span id="page-35-5"></span>Totuusarvomuuttujat

Voit suorittaa haun usean sanan avulla käyttämällä totuusarvomuuttujia AND, NOT ja OR. Kirjoita totuusarvomuuttuja isoilla kirjaimilla englanniksi. Muutoin ne katsotaan tavanomaisiksi sanoiksi. Käytä merkkiä "+" kohteelle AND ja merkkiä "-" kohteelle NOT.

koira OR kissa hakee tietueita, jotka sisältävät sanan "koira" tai"kissa".

koira AND kissa hakee tietueita, jotka sisältävät sanat "koira" ja "kissa".

koira NOT kissa hakee tietueita, jotka sisältävät sanan "koira" mutta eivät sanaa "kissa".

(koira OR kissa) AND subject:lemmikit hakee tietueita, jotka sisältävät joko sanan "koira" tai"kissa" ja aiheen "lemmikit". Yhteen kuuluvat kohteet on ryhmiteltävä yhteen sulkumerkkien avulla, kun OR on käytössä yhdessä muiden totuusarvomuuttujien kanssa oikeiden hakutulosten saamiseksi.

## <span id="page-35-6"></span>Sumea haku ja samankaltaisuustekijä

Jos hakufraasi ei anna tarkkaa osumaa, voit määrittää järjestelmän tekemään sumean haun (voit asettaa, mitä kenttiä sumeaan hakuun sisällytetään) ja määrittää lisäksi vastaavuustekijän arvojen 0–1 välille. Mitä lähempänä se on arvoa 1, sitä lähempänä tarkkaa hakufraasia tulokset ovat.

Alla on listattu portletit, joihin sumean haun voi asettaa. Sumea haku ja vastaavuustekijä on asetettava kaikkiin portletteihin sen takia, että kun Haku-portletissa on olemassa haku, jokainen portletti tunnistaa tämän ja käyttää samaa haettavaa merkkijonoa

oman hakunsa tekemiseen. Siksi on tärkeää, että sumean haun ja samankaltaisuustekijän asetukset ovat samat kussakin artikkeliportletissa (viisi ensimmäistä) ja luetteloportletissa (viisi viimeistä).

- Artikkelit: Artikkelin tiedot
- **Artikkelit: Artikkelifasetit**
- Artikkelit: Kyselyhaku
- Artikkelit: Hakutulosluettelo
- <sup>l</sup> Artikkelit: Näytä artikkeli
- Luettelotietue
- Fasetit
- Teoslista
- Hakutulos
- Tagipilvi

## <span id="page-36-0"></span>Hakuparametrit luettelotietueille

Seuraavat parametrit ovat saatavilla hakua varten, kun kyseessä ovat luettelotietueet. Voit käyttää totuusarvomuuttujaa AND ja OR useiden kenttien yhdistämiseen. Voit kirjoittaa alkuosan pienillä kirjaimilla paitsi lyhennettäessä.

Seuraavia oletuskuvakkeita käytetään näyttämään aineistolajit Arenassa. Jos haluat käyttää muita kuvakkeita, kirjoita niiden URL-osoite Ylläpitäjä: Asennusten hallinta -portlettiin.

Jos haluat hakea alkuosaa käyttämällä, syötä alkuosa ja sen jälkeen kaksoispiste, esimerkiksi:

subject:hevoset

tai

title:onnellisuus

tai

author:"lama, dalai" - huomaa, että haku author:lama, dalai hakee vapaasta tekstistä termiä "lama".

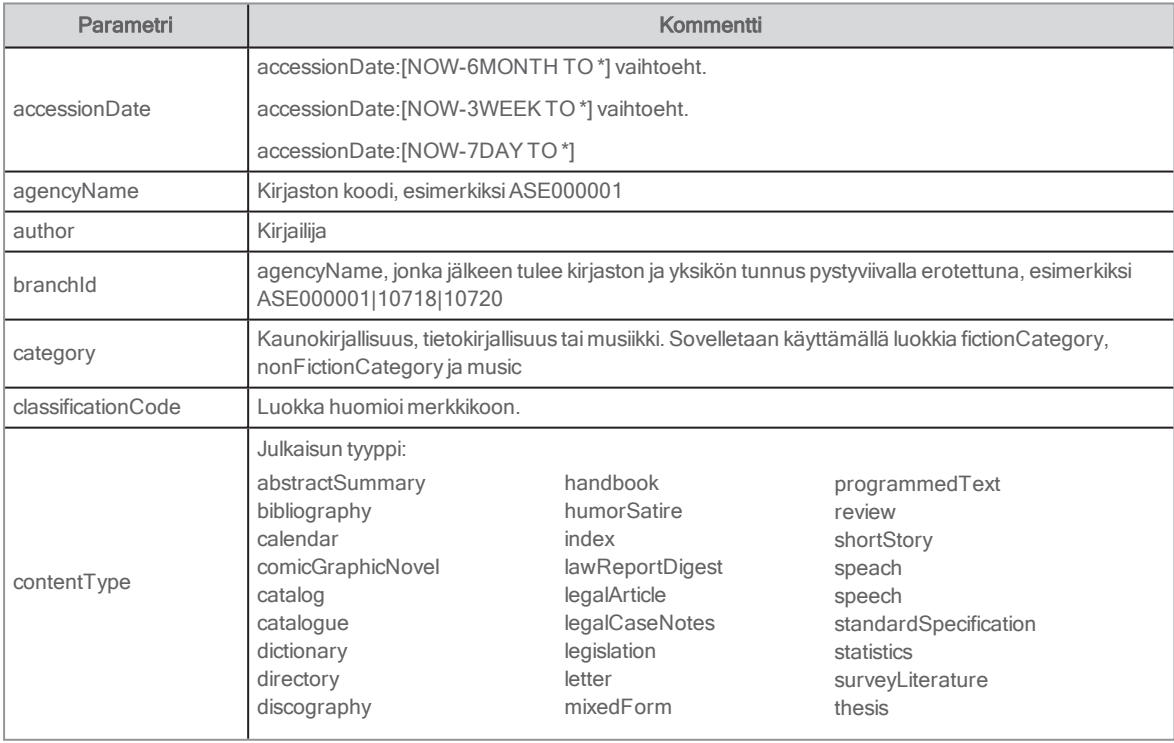

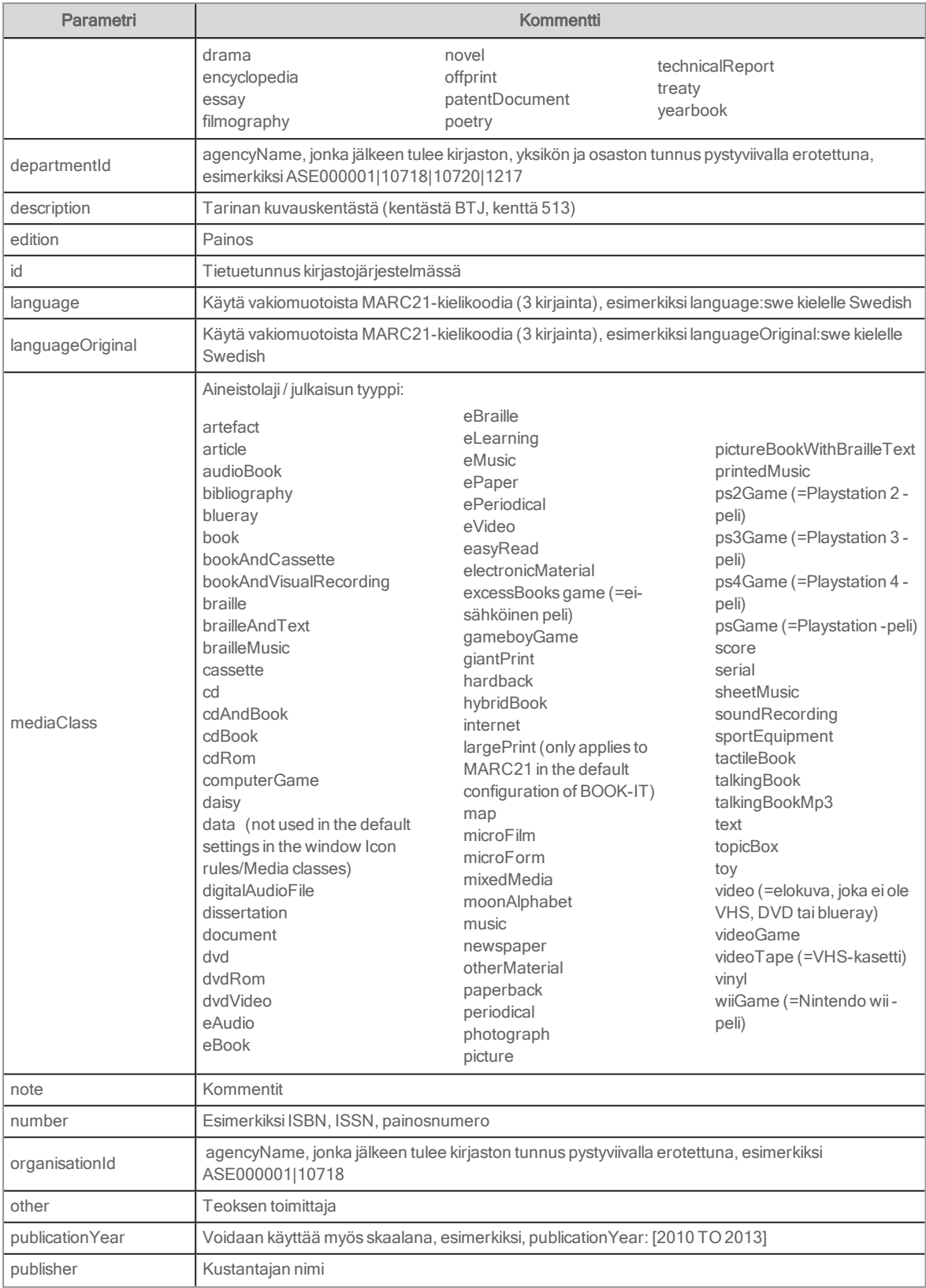

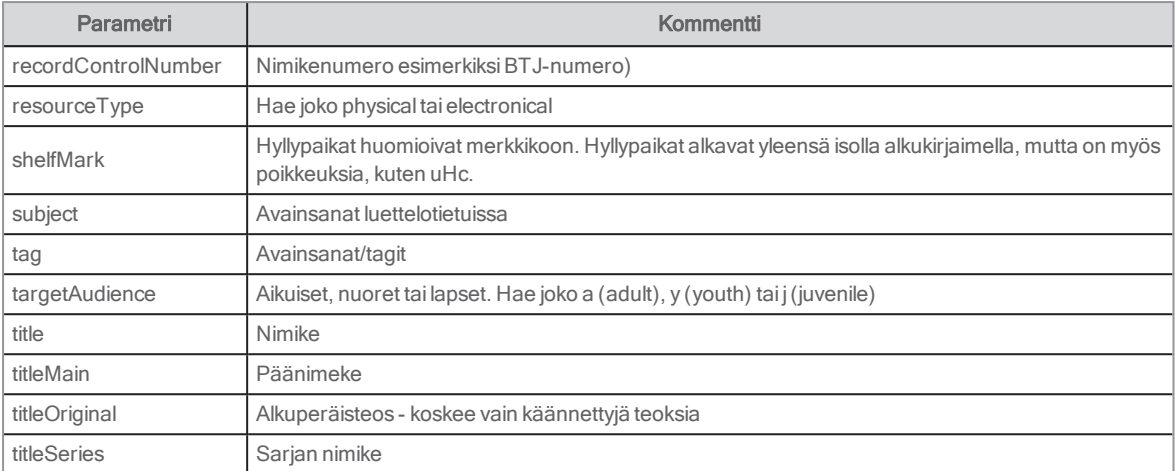

Jos et tiedä osastojesi tunnuksia, ota yhteyttä Axiell-tukeen.

## <span id="page-39-0"></span>Hakuparametrit Arena-artikkeleille

Voit tehdä haun käyttämällä parametrejä, kun kyseessä ovat Arena-artikkelit.

## <span id="page-39-1"></span>Esimerkkejä

status:Ready näyttää kaikki hyväksytyt artikkelit

status:Draft näyttää kaikki artikkeliluonnokset

status:Pending näyttää kaikki artikkelit, joita ei ole vielä hyväksytty

subject:luonto näyttää kaikki artikkelit, joiden aiheena on "luonto" (samat aiheet kuin kirjastojärjestelmässä)

content\_type:"Uutiset aloitussivulla" näyttää kaikki tyypin "Uutiset aloitussivulla" artikkelit (haetaan artikkeliin asetetuista metatiedoista).

## <span id="page-40-0"></span>Linkittäminen ja syntaksit

## <span id="page-40-1"></span>Linkit muualle

Voit linkittää mitä tahansa palveluita ja verkkosivuja osumalistalta ja tietuesivulta Linkit muualle -portletissa. Tietyn syntaksin käyttäminen saa linkin tuomaan suoritetun haun, josta seurasi osumalista Arenassa, tai nimiketiedon tietuesivulta.

Alta löydät joitakin hyödyllisiä linkkejä. Jos haluat linkittää muihin palveluihin, sinun on selvitettävä oikea syntaksi suorittamalla haku verkkosivustolla, jolle haluat linkittää. Kopioi puuttuva URL-osoite osoitekenttään ja korvaa oma hakukysely syntaksilla \${externalQuery?url}. Liitä linkki kohtaan Linkit muualle. Sinun on määritettävä, onko sivu koodattu muodossa UTF-8 vai ISO-8859-1 ennen linkkiä. Jos et tiedä koodausta, voit testata eri versioita ja etsiä sanaa, joka sisältää erikoismerkkejä, kuten ruotsin å, ä tai ö. Verkkosivusto tulkitsee kyselyn, jos koodaus on oikea.

[#setting url\_escaping\_charset="UTF-8"]

[#setting url\_escaping\_charset="ISO-8859-1"]

### Linkit kohdassa Linkit muualle tietuesivulta

#### Kirjastot, jota käyttävät Arena 4 -versiota tai myöhempiä versioita

[#setting url\_escaping\_charset="UTF-8"]https://libaryname.city.com/search?p\_p\_id=searchResult\_WAR\_arenaportlet&p\_p\_ lifecycle=1&p\_p\_state=normal&p\_p\_mode=view&p\_r\_p\_arena\_urn%3Aarena\_search\_query=\${query?url}

[#setting url\_escaping\_charset="UTF-8"]https://libaryname.city.com/web/arena/search?p\_p\_id=searchResult\_WAR\_ arenaportlet&p\_p\_lifecycle=1&p\_p\_state=normal&p\_p\_mode=view&p\_r\_p\_arena\_urn%3Aarena\_search\_ query=\${query?url}

Korvaa toimialue ja toimialueen nimi

#### Kirjastot, jotka käyttävät BOOK-IT PUB v.4.0 -versiota tai myöhempiä versioita

[#setting url\_escaping\_charset="UTF-8"]https://libaryname.city.com/web/pub/search?p\_p\_id=searchResult\_WAR\_ arenaportlet&p\_p\_lifecycle=1&p\_p\_state=normal&p\_p\_mode=view&p\_r\_p\_arena\_urn%3Aarena\_search query=\${query?url}

Korvaa toimialue ja toimialueen nimi

#### LIBRIS

[#setting url\_escaping\_charset="UTF-8"] http://libris.kb.se/hitlist?d=libris&q=\${externalQuery?url}&f=simp&spell=true&hist=true&p=1

#### Göteborgs stadsbibliotek

[#setting url\_escaping\_charset="UTF-8"]http://www.gotlib.goteborg.se/search\*swe/X\${externalQuery?url}

#### Biblioteket.se

[#setting url\_escaping\_charset="UTF-8"]https://biblioteket.stockholm.se/sok?freetext=\${externalQuery?url}

#### Wikipedia

[#setting url\_escaping\_charset="UTF-8"]http://sv.wikipedia.org/wiki/\${externalQuery?url} check&mode=simple&ckbox=SIM03163&ckbox=SIM03287&ckbox=SIM03204&ckbox=SIM03932&ckbox=SIM03219&find\_ request\_1=[#if title??]\${title?url}[/#if][#if author?? && title??]+[/#if][#if author??]\${author?url}[/#if]

#### Legimus

[#setting url\_escaping\_charset="UTF-8"]http://www.legimus.se/search?query=\${externalQuery?url}

## Syntaksi linkeille, joilla on 0 osumaa

#### Linkit kirjastoihin, joilla on Arena-palvelu

http://libaryname.city.com/search?p\_p\_id=searchResult\_WAR\_arenaportlets&p\_p\_lifecycl e=1&p\_p\_state=normal&p\_p\_ mode=view&search\_query=

http://libaryname.city.com/web/arena/search?p\_p\_id=searchResult\_WAR\_arenaportlets&p\_p\_lifecycl e=1&p\_p state=normal&p\_p\_mode=view&search\_query=

## <span id="page-41-0"></span>Syntaksi samankaltaisille nimikkeille

Dynaaminen lista -portlettia käytetään tarjoamaan ehdotuksia tai samankaltaisia aineistolajin ja kielen nimikkeitä aiheen perusteella. Liitä syntaksi alle Kysely-kenttään:

[#if mediaClass?? && mediaClass != "" && subjects?? && (subjects?size <sup>&</sup>gt; 0) &&catalogueLanguages?? && (catalogueLanguages?size <sup>&</sup>gt; 0)]([#list subjects as subject]subject:"\${subject}"[#if subject\_index <sup>&</sup>lt; subjects?size-1] OR [/#if] [/#list]) AND ([#list catalogueLanguages as catalogueLanguage]language:"\${catalogueLanguage}"[#if catalogueLanguage\_ index <sup>&</sup>lt; catalogueLanguages?size-1] OR [/#if][/#list]) AND mediaclass:"\${mediaClass}" AND NOT uberkey:"\${catalogueUuid}" [/#if]

Tee muut asetukset tarpeidesi mukaan.

## <span id="page-41-1"></span>Syntaksi saman kirjailijan muille nimikkeille

Dynaaminen lista -portlettia käytetään tarjoamaan ehdotuksia muista saman aineistolajin ja kielen nimikkeistä samalta kirjailijalta. Liitä syntaksi alle Kysely-kenttään:

[#if author?? && catalogueUuid?? &&catalogueLanguages?? && (catalogueLanguages?size <sup>&</sup>gt; 0) && mediaClass?? && mediaClass != ""]author:"\${author}" AND ([#list catalogueLanguages as catalogueLanguage]language:"\${catalogueLanguage}" [#if catalogueLanguage\_index <sup>&</sup>lt; catalogueLanguages?size-1] OR

[/#if] [/#list]) AND mediaclass:"\${mediaClass}" AND NOT title:"\${title}" NOT uberkey:\${catalogueUuid}[/#if]

Tee muut asetukset tarpeidesi mukaan.

## <span id="page-41-2"></span>Syntaksi dynaamiselle uutisluettelolle

Dynaaminen lista -portlettia käytetään luomaan lista, joka näyttää viimeisimmät luetteloon lisätyt teokset.

Syötä Kysely-kenttään syntaksi, joka käyttää yllä kuvattuja etuliitteitä.

Varmista, että Arena-indeksi on valittu kohdassa Haun tyyppi ja että Oletuspääsypäivä on valittu kohdassa Lajittelu. Tämä tarkoittaa, että viimeisimpänä lisätty nimike näytetään ensin.

Jos ennen määritettyä päivää lisättyjä nimikkeitä ei haluta näyttää, voit lisätä myös alla olevan syntaksin ja sovittaa sitä haluamallasi tavalla käyttämällä esimerkiksi aikamäärettä MONTH aikamääreen DAY sijaan.

accessionDate\_index:[NOW/DAY-7DAY TO NOW]